# Guía del usuario nnnnnnnnnnnnnnnnnnnnnn BALANZAS AUTOMATICAS PARA AVES Bat2 Full

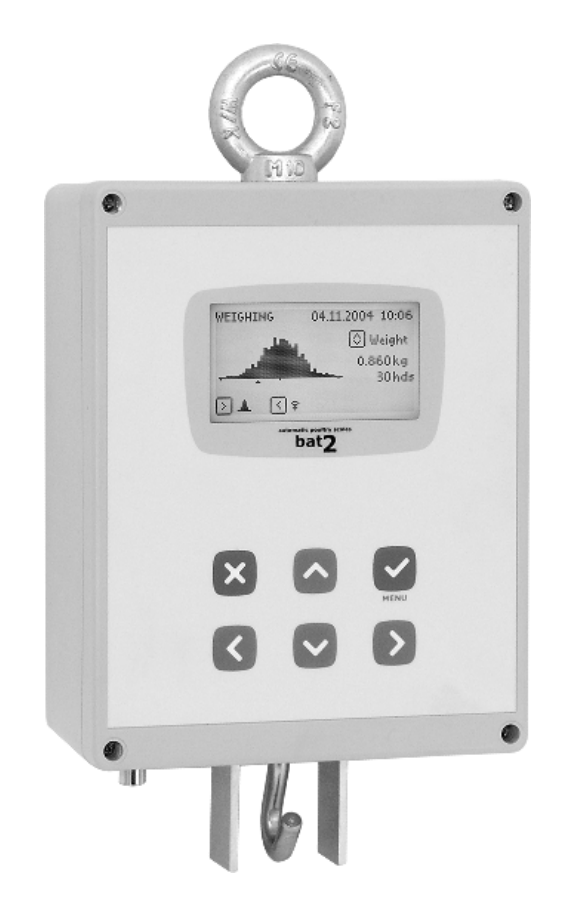

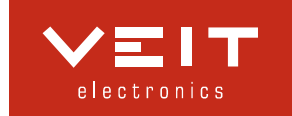

## **TABLA DE CONTENIDO**

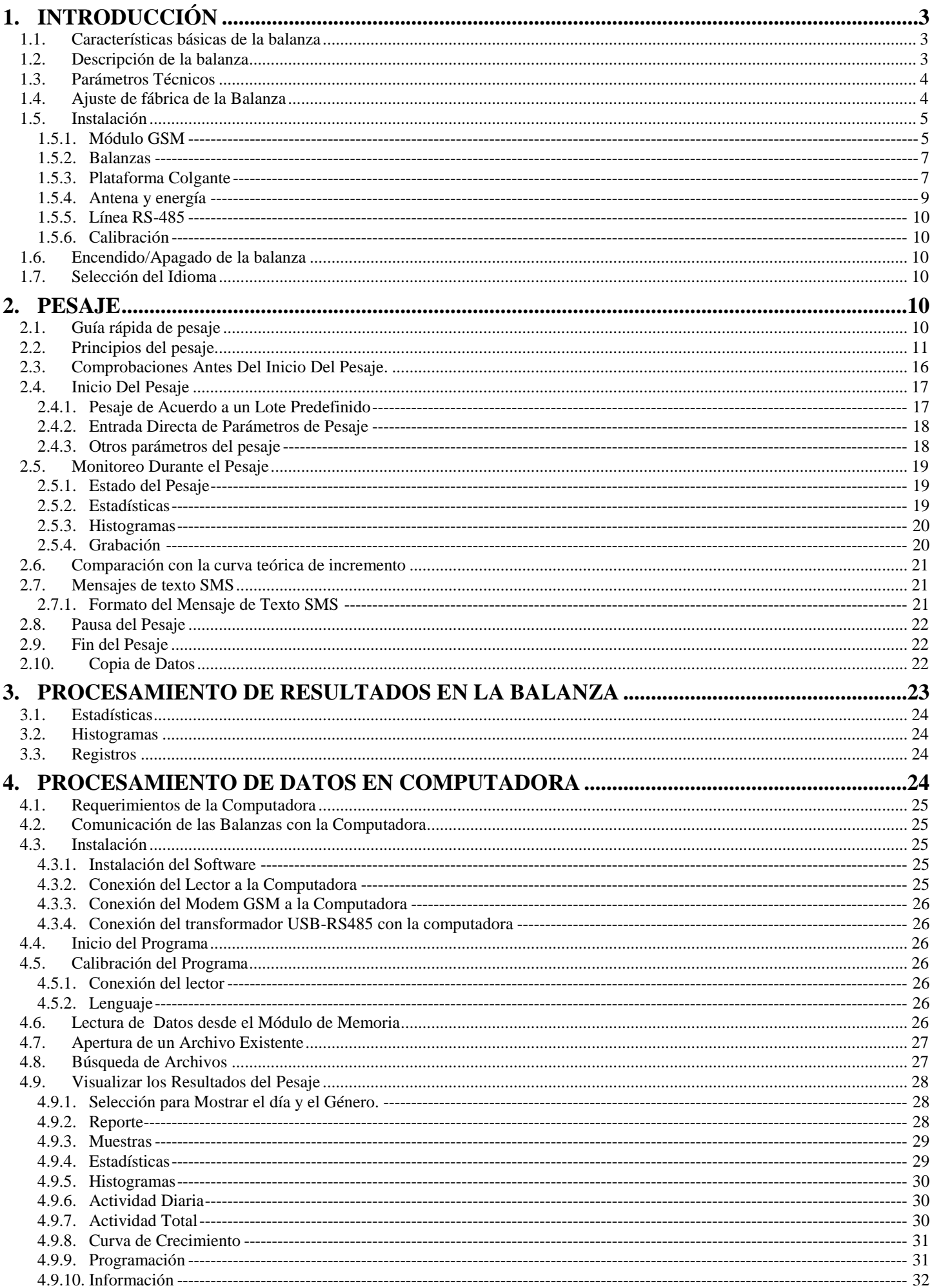

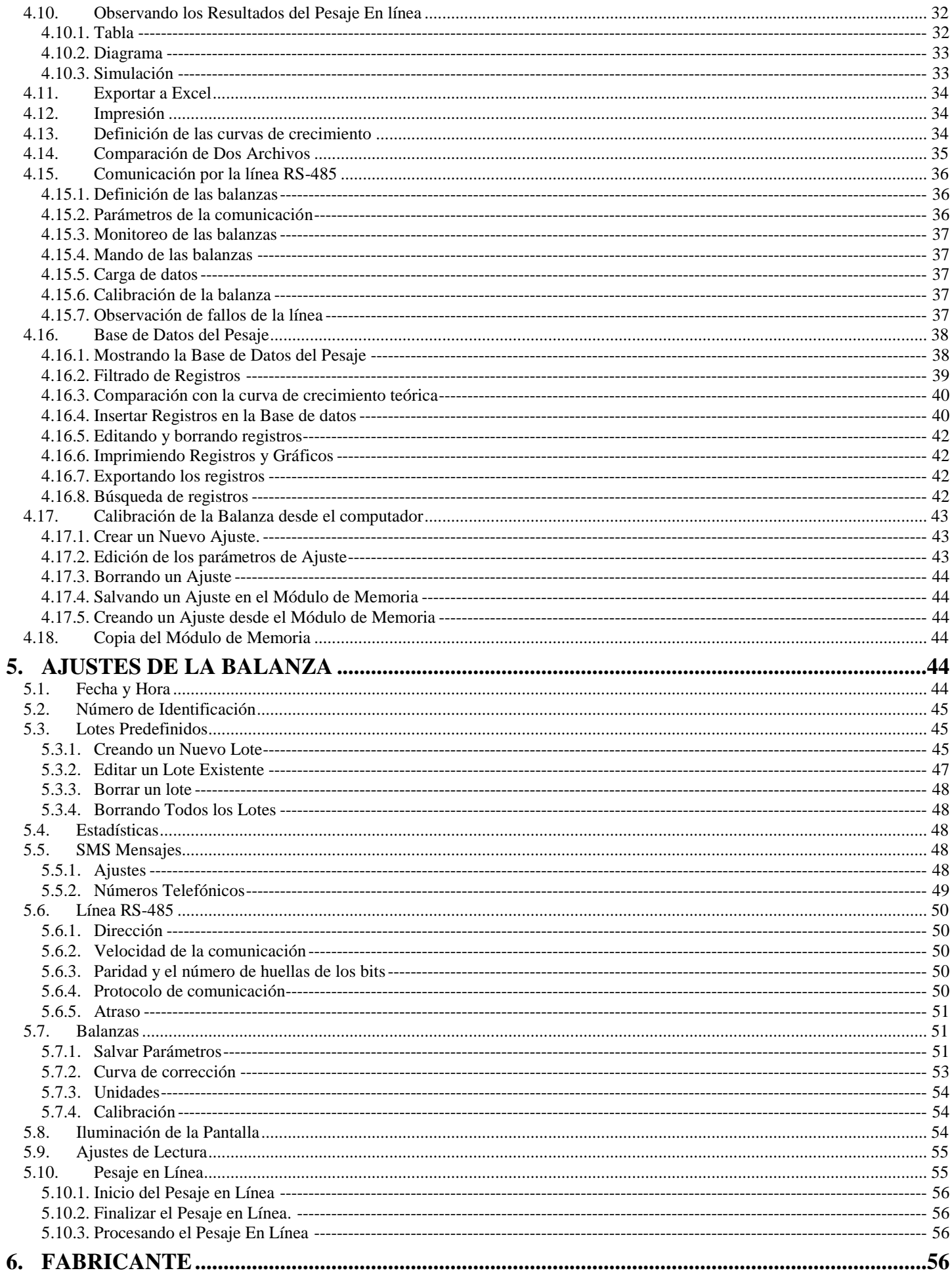

# **1. Introducción**

Las balanzas Bat2 están diseñadas para determinar el peso vivo de aves de corral. El pesaje es automático, El peso se almacena automáticamente en la memoria luego de que las aves entran a la plataforma de pesaje. La memoria de la balanza permite almacenar continuamente el resultado del pesaje durante un año, incluyendo diferenciación por géneros. Todos los registros de la memoria pueden ser vistos directamente en la pantalla de la balanza, o también es posible transferirlos a un computador para ser procesados.

## **1.1. Características básicas de la balanza**

- Pantalla gráfica para una visión claras de los resultados.
- Ayuda en pantalla, puede escoger entre varios lenguajes.
- El peso puede ser Kilogramos o Libras.
- La capacidad de la memoria es de 1 año de pesaje.
- Cada día, el número de aves pesadas, el peso promedio, la desviación estándar, Coeficiente de variación, uniformidad, ganancia diaria, histograma, y hasta 1,800 muestras de peso individual incluyendo género son almacenadas en la memoria.
- Reconocimiento automático del género.
- Transferencia de datos al ordenador, utilizando el módulo de memoria.
- Envío de estadísticas utilizando mensajes SMS (automáticamente a media noche y en cualquier momento requerido).
- Comunicación por la línea RS-485
- Pesaje en línea, en tiempo real, para un fácil monitoreo y diagnóstico
- Comparte la programación entre varias balanzas.
- Calibración simple de la balanza desde un computador.

## **1.2. Descripción de la balanza**

Los conectores de la antena GSM, de la línea RS-485, y el gancho para la bandeja colgante o el conector para las plataformas están ubicados en la parte inferior, esto permite cubrir con una cubierta contra el polvo. Al lado derecho de la balanza hay conectores para la alimentación y el módulo de memoria.

El diseño de la balanza puede variar de acuerdo al sistema de pesaje utilizado. Cuando se utiliza una bandeja colgante existe un gancho en la parte inferior, este permite que la bandeja quede suspendida. Para utilizar una plataforma de pesaje en lugar del gancho, se utiliza un conector que unirá con un cable la plataforma de pesaje y la balanza.

La balanza diseñada con el módulo GSM se muestra en la siguiente fotografía:

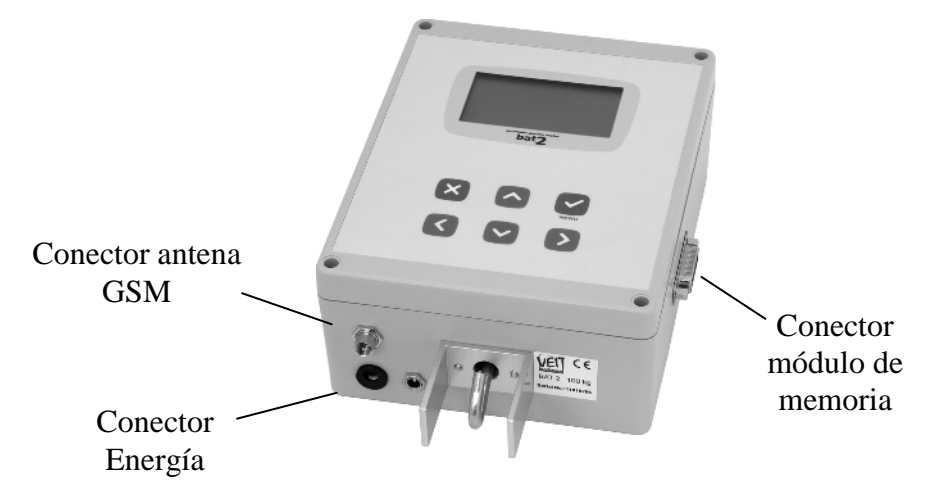

El modelo de la balanza con la línea RS-485 se presenta en la foto siguiente:

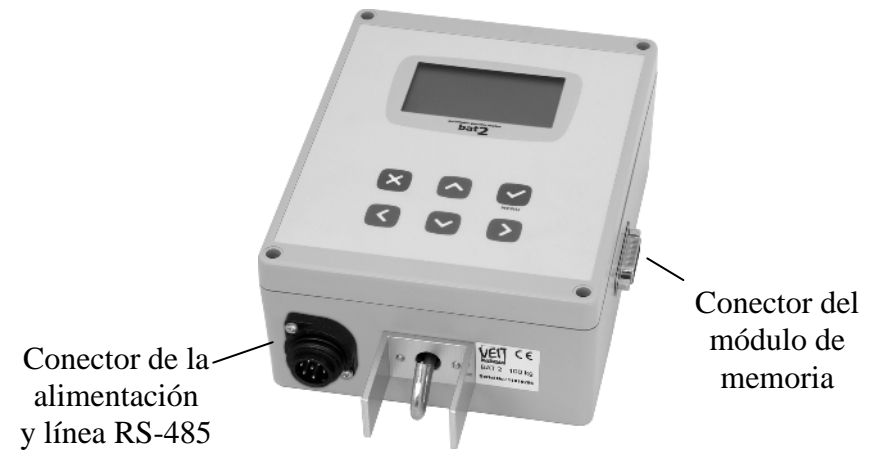

Las teclas de función en la siguiente tabla:

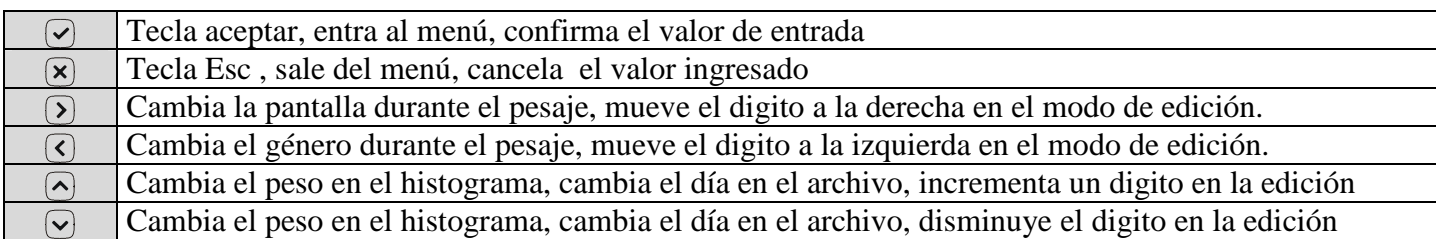

## **1.3. Parámetros Técnicos**

Capacidad de pesaje: Hasta 100 Kg., dependiendo de la plataforma conectada. Escala: Seleccionable: 1; 2; 5; y 10 g Precisión: Alrededor de: 0.1 % Rango temperatura: -5 °C a 45 °C Alimentación: adaptador de alimentación 6-9V, 24V a través del conector RS-485 o acumulador de plomo 6V Toma: unos 150 mA

## **1.4. Ajuste de fábrica de la Balanza**

Las balanzas se programan en fábrica para un pesaje básico de la siguiente forma:

#### **Número de identificación**

El número de identificación establecida es 1.

#### **Lotes**

La memoria no contiene ningún lote predeterminado.

### **Estadística**

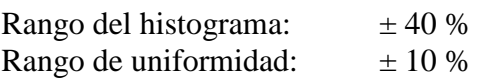

#### **Módulo GSM**

El módulo GSM esta desactivado; la memoria no contiene ningún número telefónico.

#### **RS-485**

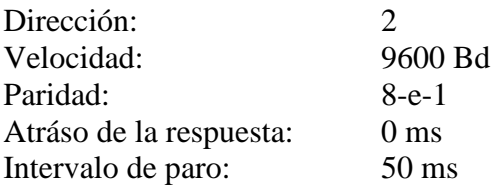

#### **Escalas**

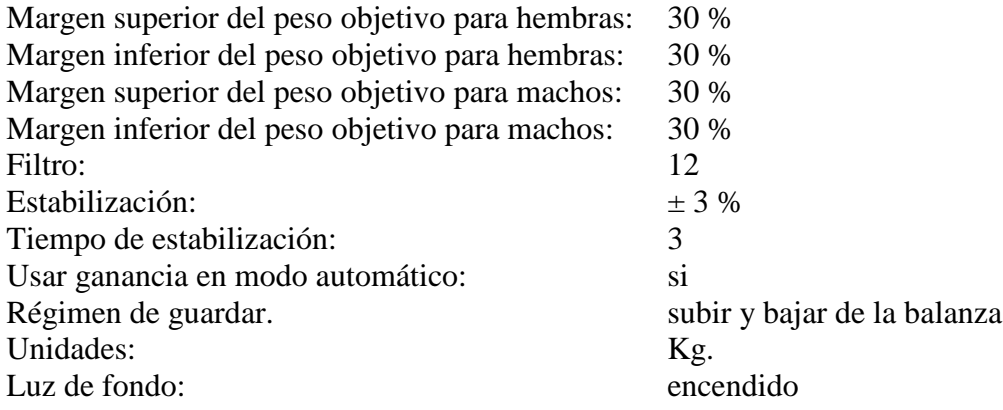

#### **1.5. Instalación**

#### **1.5.1. Módulo GSM**

Si la balanza esta equipada con un módulo GSM, es necesario insertar una tarjeta SIM en el módulo. El módulo GSM soporta todos los tipos de tarjetas SIM.

Antes de la instalación, inserte primero la tarjeta SIM en un teléfono celular, desactive el código PIN, digitar el número correcto del SMS del centro de mensajes de su operador y pruebe la recepción y envío correcto de mensajes SMS.

Entonces usted puede instalar la tarjeta SMS en el módulo GSM de la balanza.

Desconectar el cable de alimentación y aflojar los 4 tornillos del frente de la balanza:

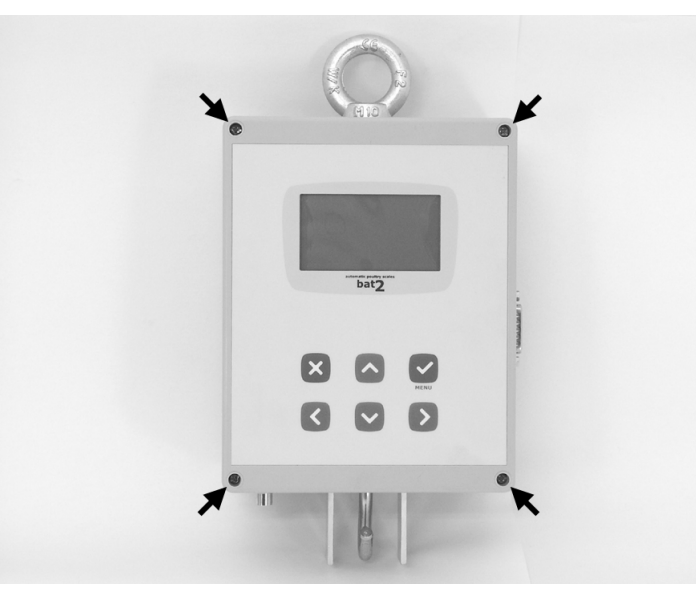

Abrir la cubierta frontal de la balanza. El módulo GSM esta ubicado en el panel izquierdo de la caja:

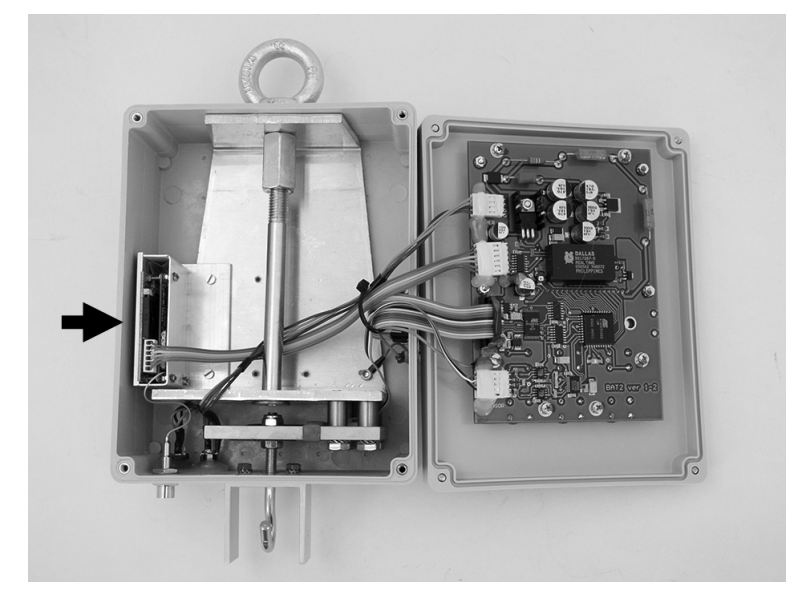

Presionar con un esfero u otro objeto con punta, la marca amarilla, esto liberará el contenedor de la tarjeta SIM:

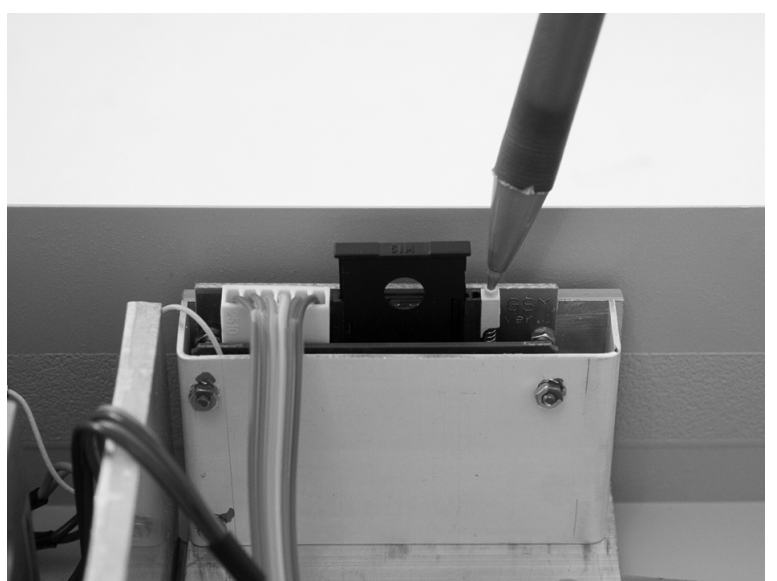

Retirar del módulo el retenedor de la tarjeta SIM e insertar la tarjeta SIM:

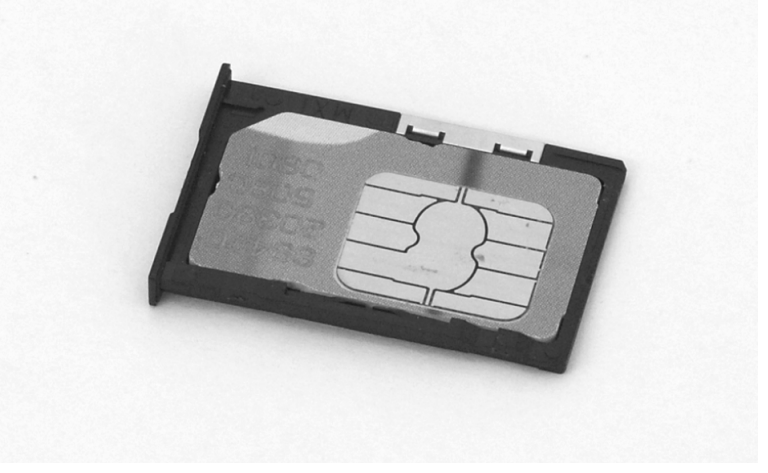

Insertar el retenedor con la tarjeta SIM en el módulo GSM:

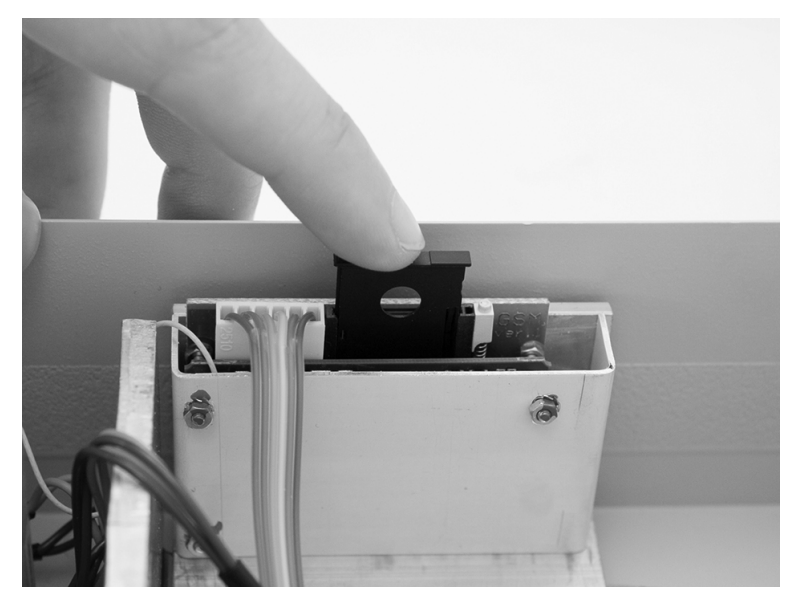

Luego de la instalación, asegurar los tornillos, encender la balanza y no olvidar calibrar el módulo GSM, ver el capitulo 5.5.

#### **1.5.2. Balanzas**

Antes de instalar las balanzas en el galpón es necesario aislar térmicamente la balanza y evitar la condensación de la humedad.

Las balanzas están diseñadas para ser suspendidas por un gancho ubicado en la parte superior; la balanza estará mejor suspendida en un gancho atornillado a la estructura del galpón:

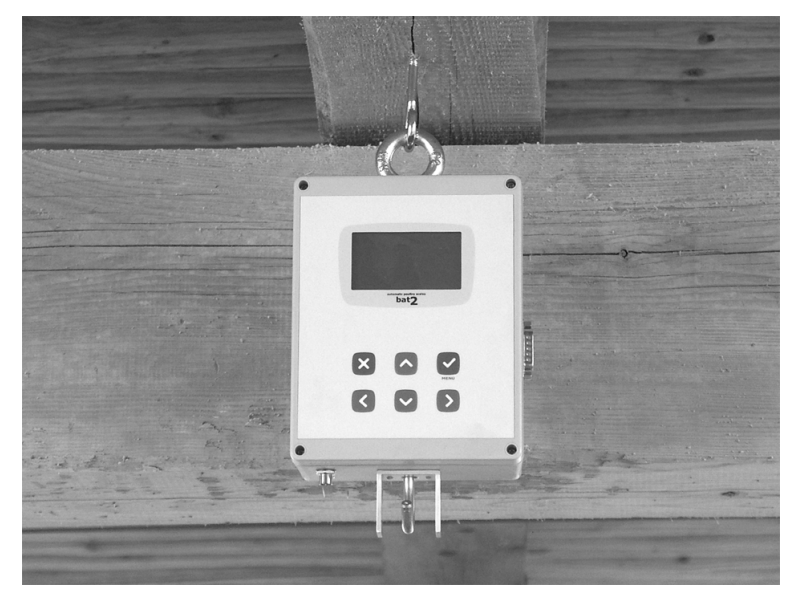

Si el techo del galpón es muy alto, suspender una cadena entre el gancho y la balanza.

#### **1.5.3. Plataforma Colgante**

Al conectar la plataforma colgante o la plataforma de piso a la balanza debe buscar la mejor ubicación entre los comederos y bebederos, colocar en un lugar donde la parvada se mueva más.

#### **Plataforma colgante**

La plataforma de pesaje es suspendida en el gancho ubicado debajo de la balanza:

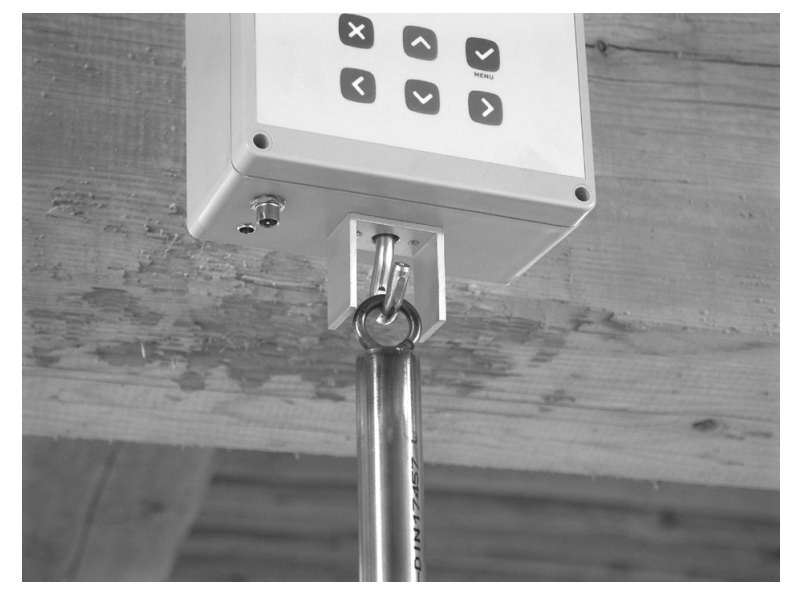

La varilla de la plataforma puede ser ajustada verticalmente de manera constante, al insertar una componente en el otro. Para fijar la longitud correcta, siempre ajuste el tornillo de la varilla

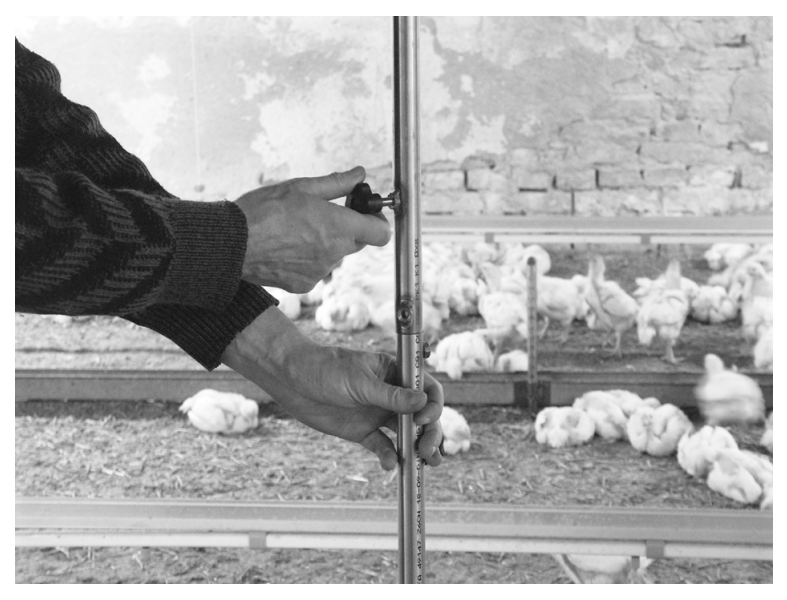

Calibrar la longitud de tal manera que el plato este lo cerca del piso pero no debe tocar la cama.

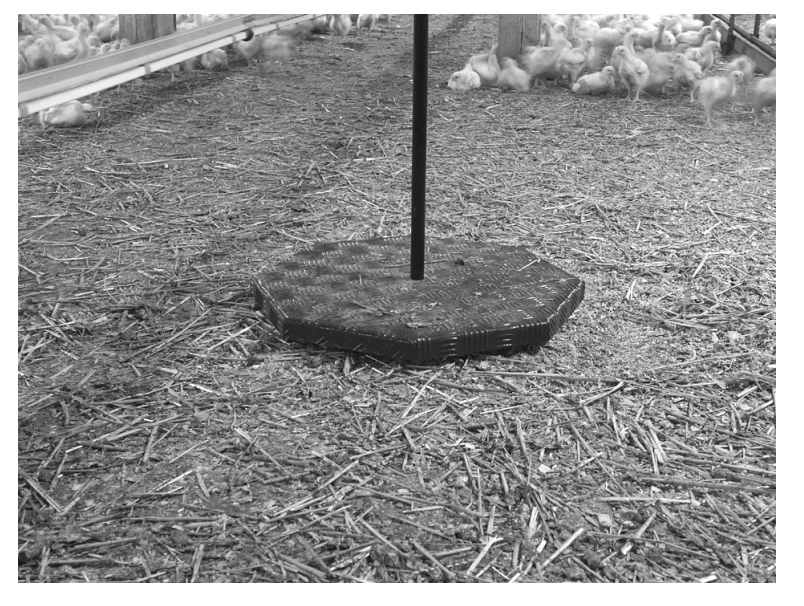

#### **Plataforma de Piso**

La plataforma es conectada a la balanza utilizando un cable, se instala directamente en el piso sobre la cama.

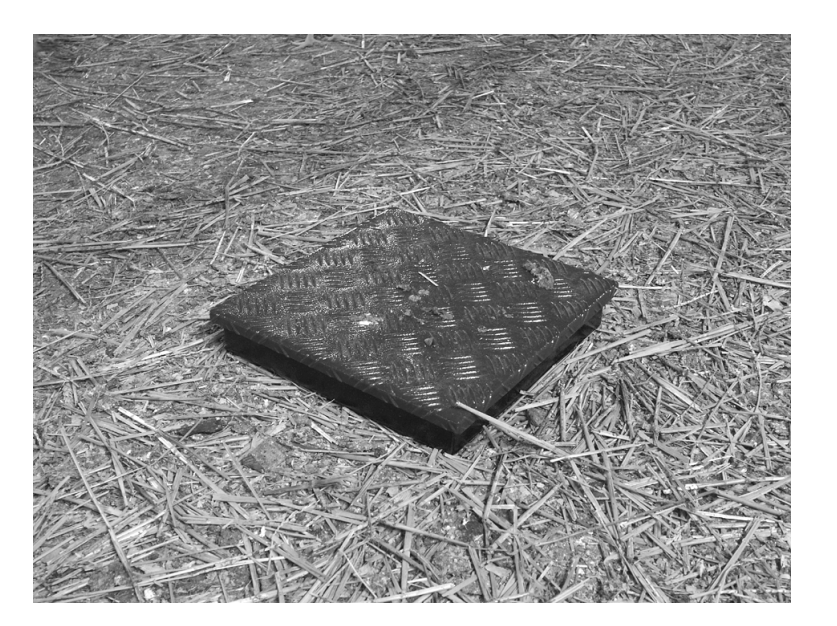

### **1.5.4. Antena y energía**

Si la balanza esta equipada con un módulo GSM, atornillar la antena en el conector:

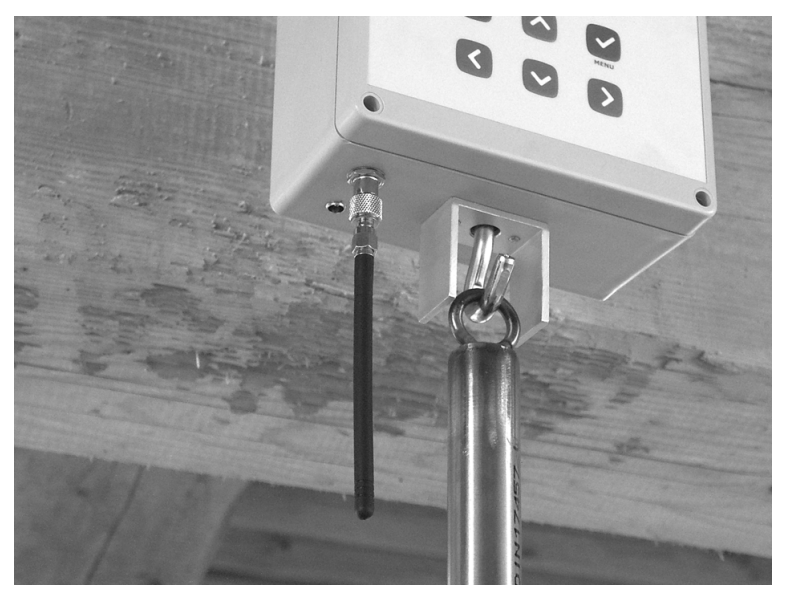

Insertar el cable de energía en el conector y asegurar, mejor si se lo pasa por el gancho superior:

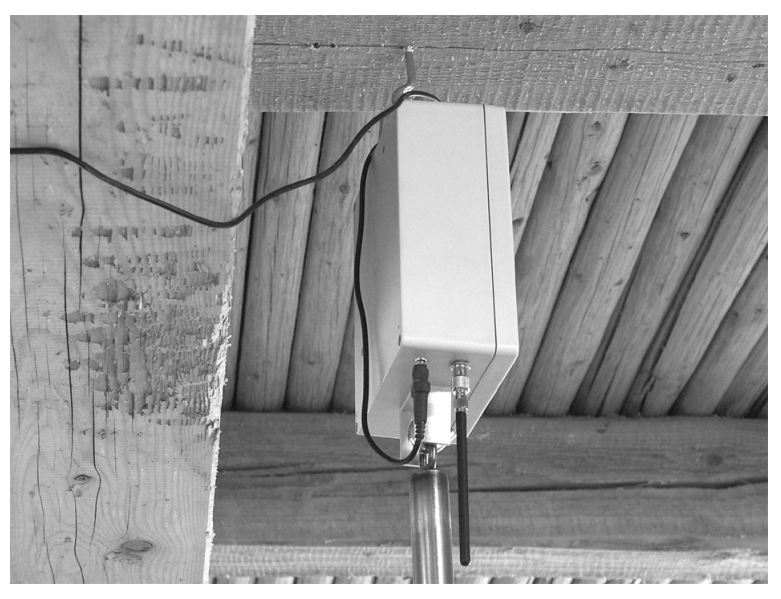

Si la balanza esta utilizando baterías, estas deben mantenerse correctamente cargadas. La vida de las baterías es cerca de 15 días.

#### **1.5.5. Línea RS-485**

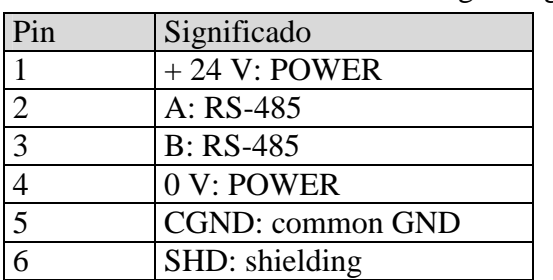

Si la balanza dispone de la línea RS-485, introduzca el cable en el conector atornillándolo. La conexión del conector en la balanza se ve en la figura siguiente.

#### **1.5.6. Calibración**

Si no se va a utilizar la plataforma colgante suministrada con la balanza, es necesario calibrar la balanza antes de la instalación, observar el capitulo 5.7.4.

#### **1.6. Encendido/Apagado de la balanza**

Las balanzas no tienen un interruptor de encendido o apagado, estas se encienden o apagan al insertar el conector de energía. Al encenderse, aparece brevemente la versión y el número de identificación de la balanza. La balanza debe estar encendida durante todo el tiempo del pesaje.

Las balanzas resisten las fallas de energía, cuando esta retorna, las balanzas automáticamente regresan a la condición anterior a la falla de energía y todos los datos de la balanza son retenidos.

## **1.7. Selección del Idioma**

Las balanzas permiten visualizar en el la pantalla varios idiomas, esto depende de la versión de la balanza. Si usted desea cambiar el lenguaje, apague la balanza, mantenga presionada la tecla  $\heartsuit$  y encienda la balanza otra vez. Luego del segundo beep, suelte la tecla  $\heartsuit$ . Aparecerá, por ejemplo, el siguiente menú:

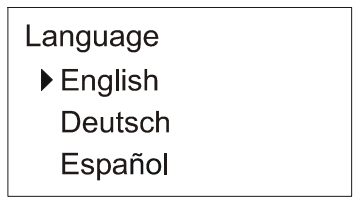

Use las teclas  $\odot$  y  $\odot$ , escoja el idioma y presione la tecla  $\odot$ . Luego de escoger el idioma la balanza se reiniciará.

Nota: El número de idiomas puede variar según la versión de la balanza.

## **2. Pesaje**

## **2.1. Guía rápida de pesaje**

Las balanzas son calibradas en la fábrica para que puedan realizar pesajes inmediatamente (con algunos límites, véase el capítulo 2.3). Si usted requiere pesar inmediatamente luego de la instalación de las balanzas, proceda como sigue:

Al presionar la tecla  $\Im$ , entra al menú, escoja *Iniciar Pesado* usando las flechas, y presionando la tecla  $\Im$ . Aparecerá el siguiente menú:

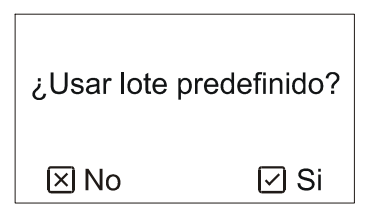

Presione la tecla  $\mathcal{B}$ , aparecerá el siguiente mensaje:

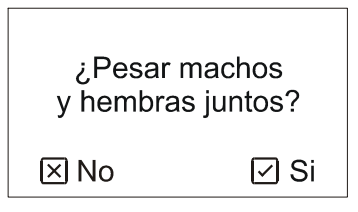

Si desea diferenciar los géneros durante el pesaje, presione la tecla  $\heartsuit$ . Si no desea diferenciar entre machos y hembras presione la tecla  $\infty$ . Aparecerá el siguiente menú:

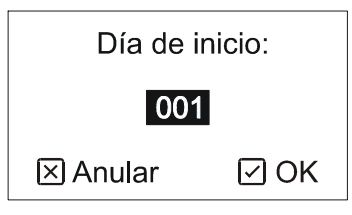

Ingrese el día de inicio del pesaje: utilice las flechas (Edad del lote, el estándar es 1 para pollitos bebes) presionar la tecla  $\heartsuit$ . El siguiente mensaje aparecerá:

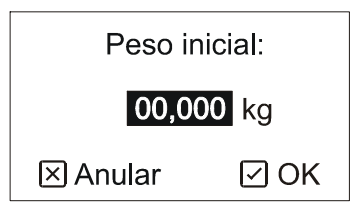

Ingrese con la mayor precisión posible el peso actual y presione la tecla  $\odot$ 

Si usted escoge los 2 géneros, ingresar los pesos actuales para machos y hembras. Aparecerá el siguiente menú:

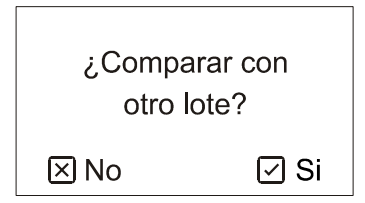

Pulse la tecla  $\Omega$  para presentar el menú siguiente:

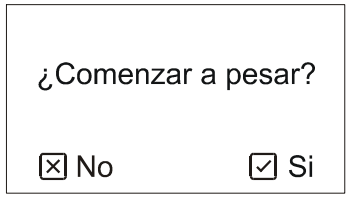

Presionar la tecla  $\odot$  para iniciar con el pesaje, en los siguientes capítulos, se explicara con mas detalle sobre el control del pesaje.

## **2.2. Principios del pesaje**

El pesado y su proceso se llevan a cabo de manera totalmente automática, tan pronto como un individuo ingresa y baja de la plataforma de pesaje. La Plataforma es amplia, de esta forma mas individuos pueden posarse de manera simultanea.

Para una correcta evaluación del pesado se utiliza un algoritmo incremental especial, con lo cual las balanzas pesan periódicamente el contenido de la plataforma de pesaje y aciertan con la entrada y salida de aves en la balanza. En el texto siguiente se axplica el principio siempre para la entrada en la balanza. Durante la salida, la balanza se comporta de un modo semejante que en la entrada.

El peso es estabilizado. Si una o mas aves entra a la balanza, el peso se incrementa, la balanza oscila y se estabiliza luego de un breve momento. Un ejemplo de una entrada de aves se ve en el siguiente cuadro:

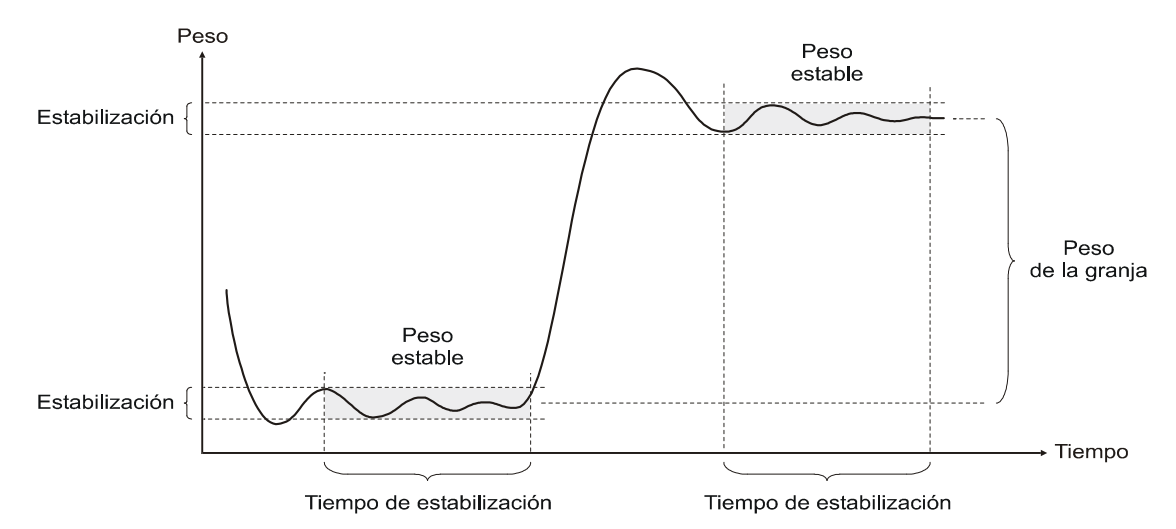

La diferencia entre los pesos estabilizados antes y después de una entrada equivale al peso de las aves que ingresaron a la balanza. Entonces, el peso absoluto en la balanza no tiene importancia, porque solamente el incremento es medido. Las balanzas realmente saben del ingreso de uno o más individuos; la seguridad del pesado no disminuye con la contaminación gradual de la balanza con impurezas. Un ejemplo del ingreso de 2 aves una por una se muestra a continuación.

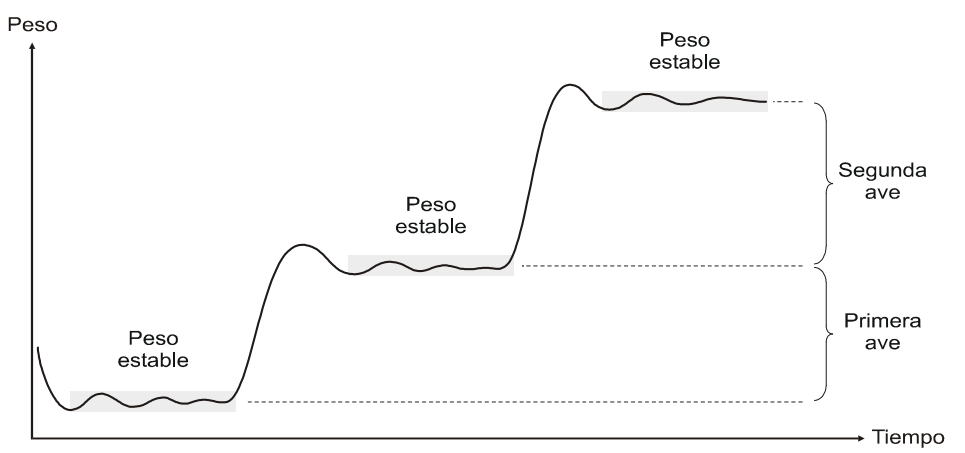

Si las aves salen de la plataforma inmediatamente luego de su entrada, el peso no se estabiliza, por tanto la balanza no reconocerá esa entrada. La estabilización del peso esta definida por los parámetros: *Filtro, Estabilización y Tiempo de Estabilización*; estos definirán la filtración y la máxima oscilación del peso para un periodo especifico. Si la oscilación durante un periodo de entrada no excede el valor máximo, el peso es evaluado como estabilizado. Por la entrada de varios parámetros, nosotros podemos optimizar la actividad de las balanzas, de acuerdo con la ubicación de la plataforma, tipo y edad de la parvada, etc.

Luego de la detección de una entrada, las balanzas evalúan si es se obtuvo un peso valido. Esto elimina el pesar 2 aves mismo tiempo, pesaje de una entrada parcial como por ejemplo: cuando solo una pata esta en la balanza, etc.

La evaluación esta basada en el hecho que nosotros conocemos el peso objetivo, por ejemplo el peso de las aves a cierto número de días. Es mas podemos determinar los limites superiores e inferiores del peso objetivo, lo cual definirá la tolerancia a los pesos que son validos para un día dado. El siguiente diagrama describe la situación:

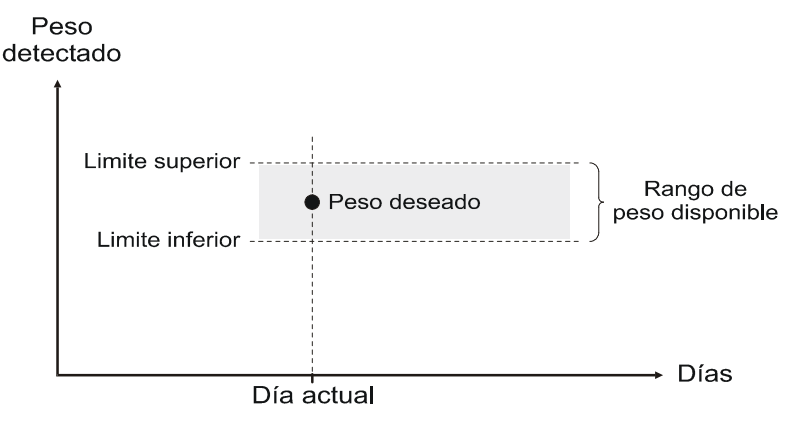

Las aves cuyo peso se ha ubicado en el rango de tolerancia, se consideran como muestras correctamente pesadas y la balanza las almacena en memoria. Los límites superiores e inferiores se introducen en porcentaje del peso objetivo.

La determinación correcta del peso objetivo es esencial para la precisión del pesaje. El peso objetivo debería corresponder lo máximo al peso promedio de el lote y el campo de tolerancia debería incluir la mayor cantidad posible de individuos en el lote. Durante el pesaje, la balanza reconocerá el número máximo de individuos, siendo mínimo el número de individuos ignorados:

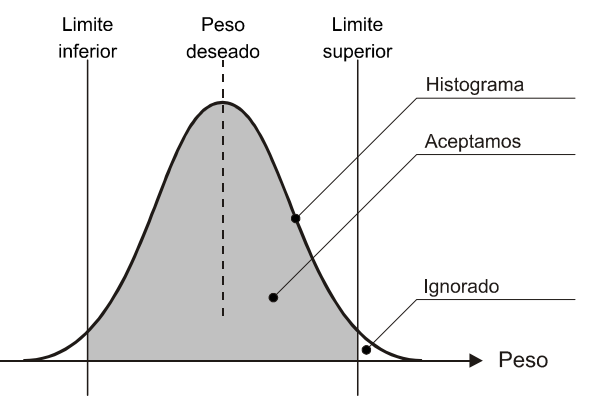

Con el peso objetivo o campo de tolerancia incorrecto se ignoran individuos que normalmente deberían pesarse:

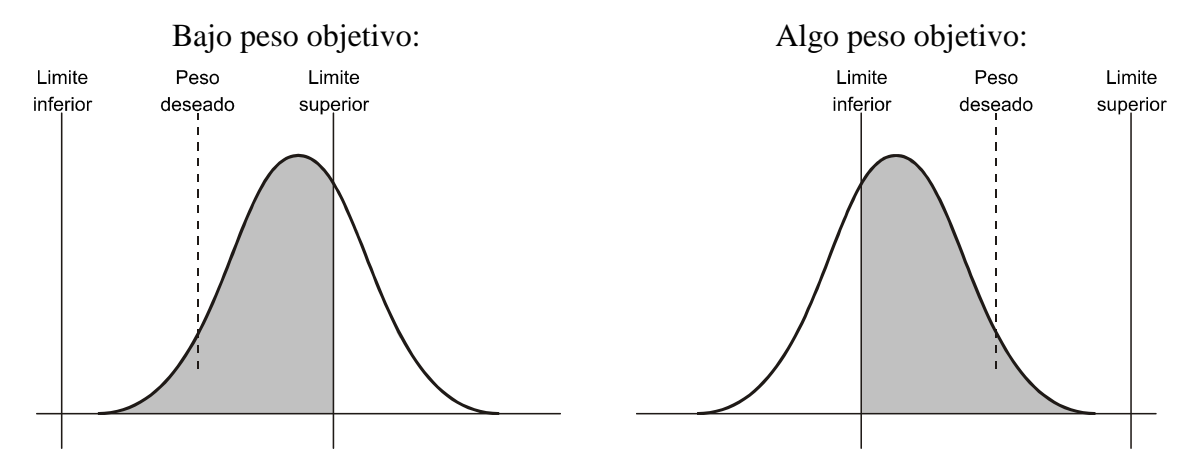

Determinando el campo de tolerancia hay que atender que el mismo no supere + 33% del peso objetivo. Con un campo de tolerancia demasiado amplio podría suceder que dos individuos ligeros que entren en la balanza puedan ser guardado por error como un individuo más pesado:

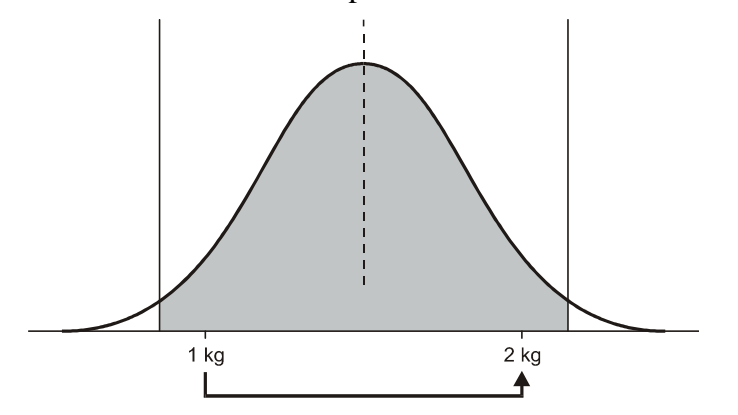

Con un campo de tolerancia menor de  $+33%$  no se puede producir este error:

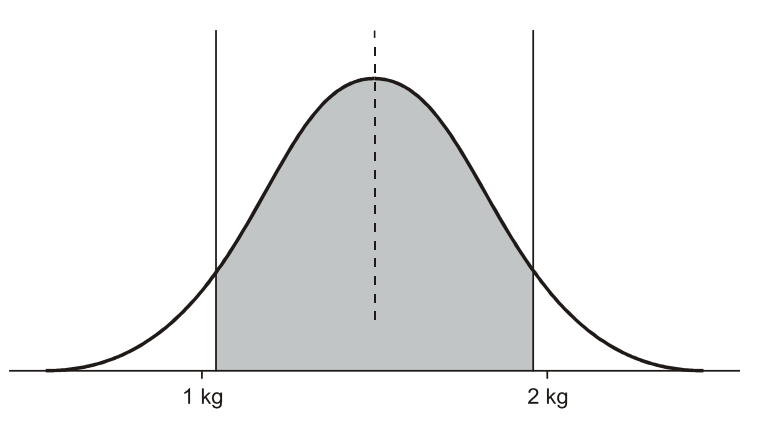

El campo de tolerancia puede ser ingresado simétricamente o asimétricamente en función al peso objetivo.

Las balanzas además permiten una evaluación automática del género de las aves que fueron pesadas. La estadística evaluara por separado a machos y hembras. Cuando se pesan los dos géneros, nosotros ingresamos los pesos deseados, por separado, tanto para machos como para hembras. El pesaje de los géneros se muestra a continuación:

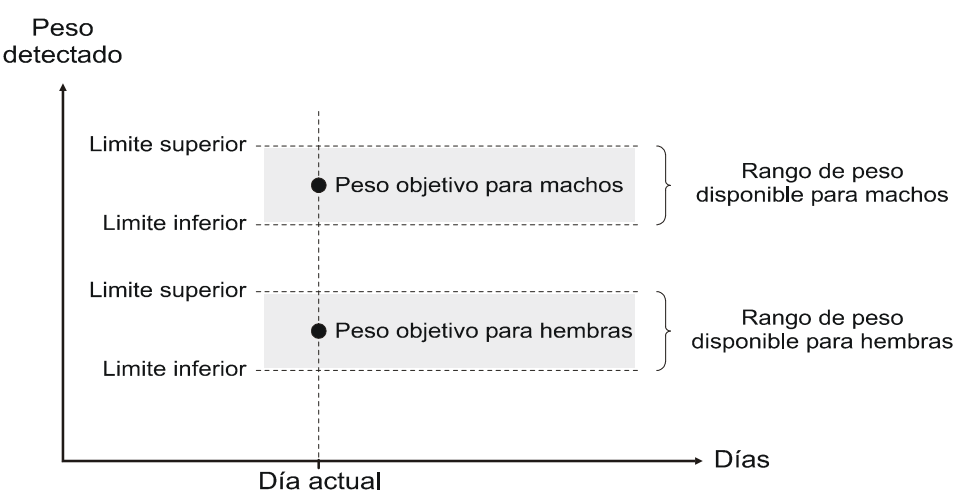

Si el peso de un ave al ser pesada se ubica en la zona de hembras, este peso es almacenado como hembra. Si el peso se ubica en la zona de machos, se almacena como macho.

El peso objetivo y los rangos de tolerancia pueden estar sobrepuestos, mirar la siguiente ilustración:

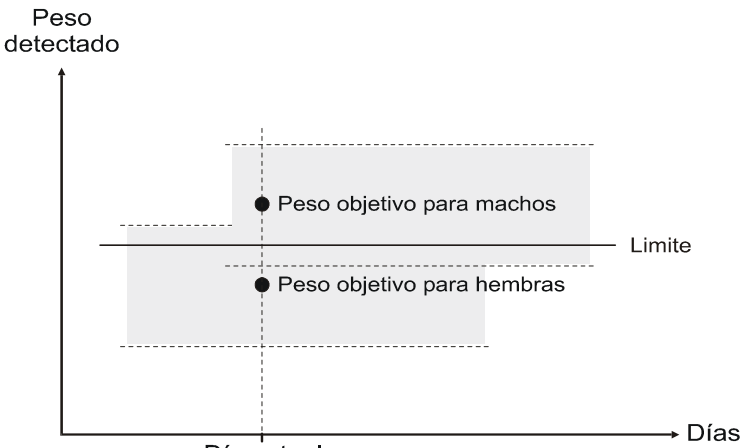

Día actual

Entonces el limite de diferenciación entre machos y hembras esta en la mitad del peso objetivo para machos y hembras.

Esto muestra que la determinación exacta del género, solo es posible cuando el peso inicial de los dos géneros tiene diferencias marcadas. Si el peso objetivo de los 2 géneros esta muy cerca, un macho liviano puedes ser erróneamente pesado como hembra, o por lo contrario una hembra pesada como un macho. Solamente la proximidad del campo, que muestre un gran numero de pesos que estén fuera del área de tolerancia, no serán almacenados en la memoria, entonces se puede eliminar la sobre posición

El peso objetivo para un día en particular puede determinarse de tres maneras:

- El usuario introduce la curva de crecimiento de todo el transcurso de la alimentación
- El usuario ingresa un valor cualquiera de la curva de crecimiento para el periodo de pesaje o ingresa solamente el peso al inicio del pesaje, el peso objetivo para los días siguientes será determinado automáticamente.
- Combinación de la curva de crecimiento y del régimen automático

Cuando usemos la curva de crecimiento, ingresaremos los valores deseados en forma de tabla, donde un peso exacto es asignado a ciertos días. El peso objetivo en otros días es calculado desde dos días próximos en la tabla. La curva de crecimiento es ingresada junto o separadamente para machos y hembras. El pesaje de acuerdo a la curva de crecimiento se muestra en la siguiente ilustración:

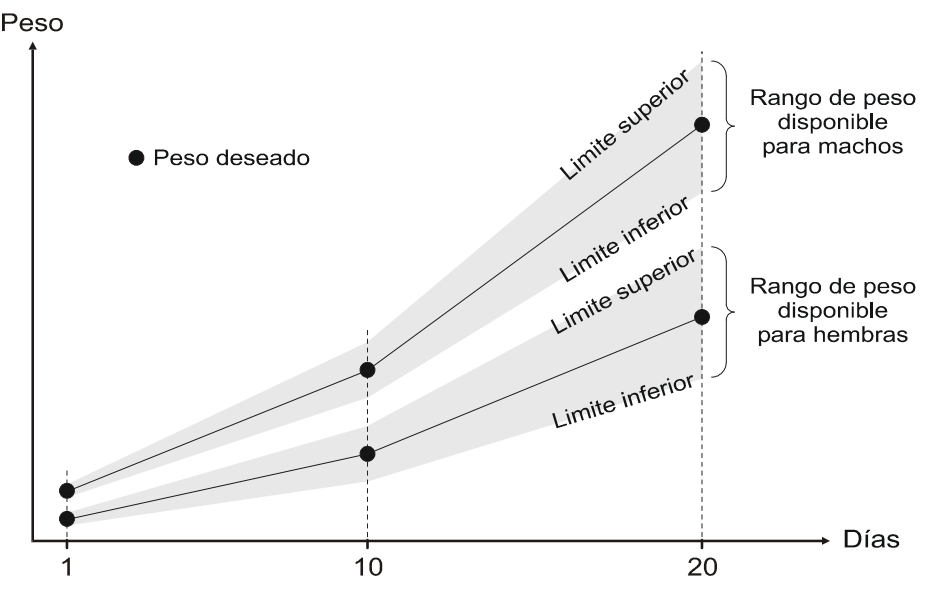

Cuando usemos la curva de crecimiento, obligatoriamente debemos ingresar el crecimiento actual antes de que comience el pesaje. Si conocemos que en el peso real difiere de la curva de crecimiento durante el pesaje, podemos corregir la curva de crecimiento, pero perderemos todos los datos que se almacenaron en la memoria.

Con la determinación automática del peso objetivo, ingresamos el peso deseado al inicio del pesaje, solamente el primer día, que puede ser común o separado para hembras y machos. En los otros días, la balanza determinara automáticamente el peso objetivo como un promedio de peso del último día o como un promedio más la ganancia de peso diaria del último día. El incremento se define como el peso promedio del día actual menos el peso promedio del día anterior. Las balanzas se adaptan automáticamente al crecimiento actual, no es necesario saber o ingresar la curva de crecimiento para todo el periodo de crecimiento o pesaje.

El principio del régimen automático sin el uso del incremento se presenta en la figura siguiente. El peso promedio del día anterior se usa como peso objetivo del día siguiente:

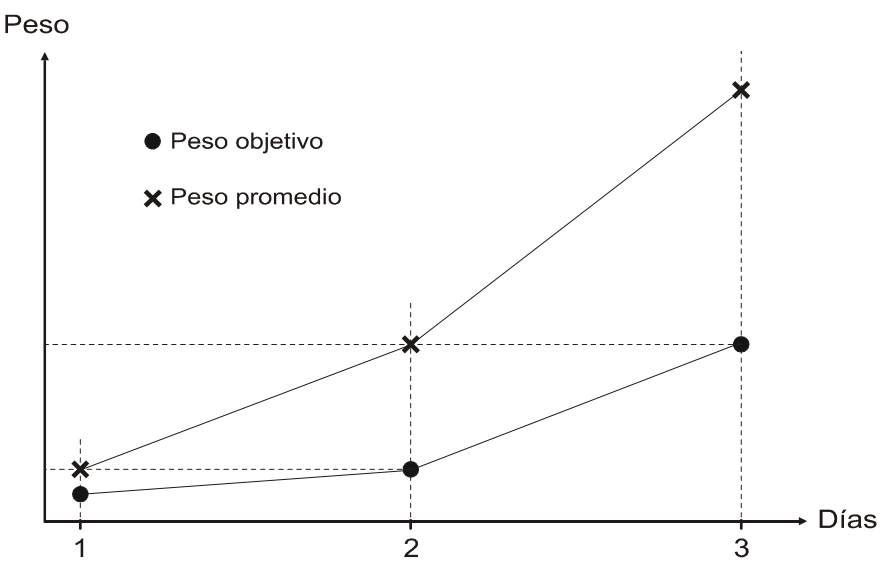

El régimen automático con el incremento mejora notablemente la adaptación al crecimiento rápido, por ejemplo, en la cría de broilers. En este régimen, el peso objetivo del día actual se calcula como el peso

promedio del día anterior más el incremento del día anterior, es decir, la balanza trata de predecir el próximo crecimiento:

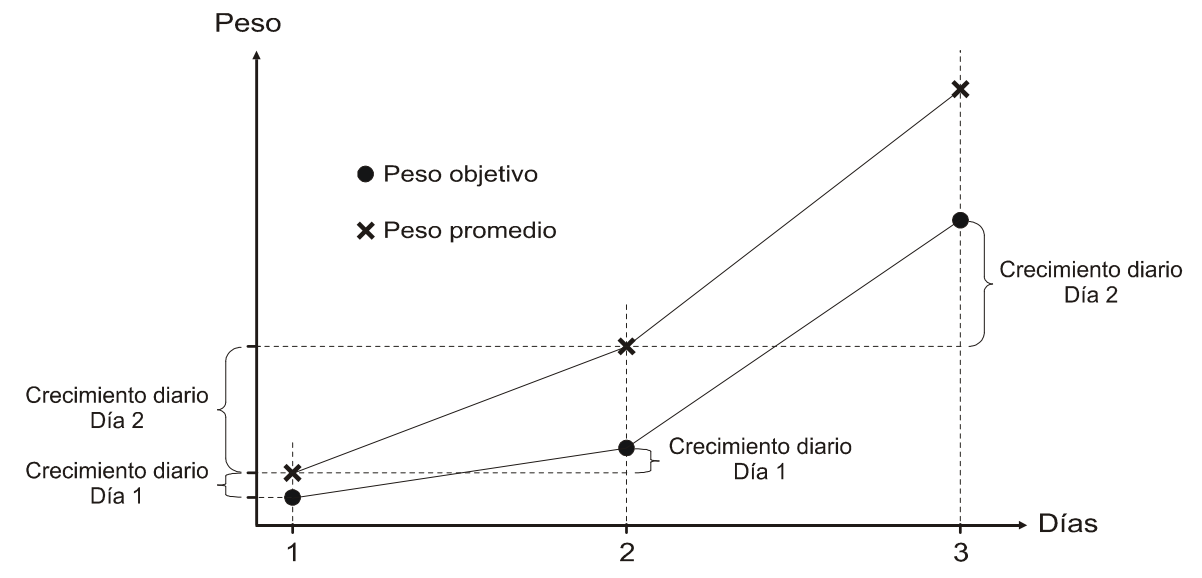

Si se pesa según la curva de crecimiento sin que la curva esté definida para todo el período de la alimentación, después de alcanzar el fin de la curva de crecimiento, la balanza se conmuta al régimen automático. Si, por ejemplo, la curva de crecimiento sólo está definida para los días 1 a 5, la balanza pesará según esta curva a partir del día 1 al día 5, el día 6 conmutará al régimen automático (la curva para el día 6 no está definida). La balanza continuará en el régimen automático hasta terminar el pesaje por el operador. La combinación de la curva de crecimiento y del régimen automático es conveniente para pesar aves con el crecimiento rápido y variado al principio de la alimentación, por ejemplo, en broilers. Para el régimen automático mismo a veces es difícil adaptarse al crecimiento así variado durante los primeros días, por eso el uso de la curva de crecimiento asegura un inicio más fiable del pesaje. Consecuentemente, cuando el crecimiento de el lote sea más estable, la balanza puede conmutar al régimen automático y seguir el crecimiento real de el lote.

Siempre a la media noche se almacena un archivo con la actividad del día y empieza un nuevo día de pesaje. A media noche las escalas también envían un mensaje SMS, con las estadísticas del día, a todos los teléfonos seleccionados.

## **2.3. Comprobaciones Antes Del Inicio Del Pesaje.**

Luego de encender la balanza, estas están en una condición inicial, el pesaje esta detenido, solo se visualiza fecha, hora y el peso actual de la plataforma, tal como se muestra a continuación:

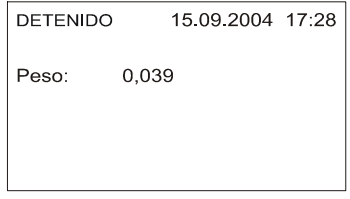

Antes de iniciar el pesaje, observar en la esquina superior derecha: el tiempo y la fecha actual. Si no son los correctos, ajustarlos. (Observar Capitulo 5.1)

Adicionalmente, comprobar que las balanzas pesen correctamente. Colocar un peso conocido sobre la plataforma, el incremento de peso mostrado en la pantalla debe corresponder al peso añadido. Si la balanza no pesa correctamente, calíbrela (Ver capitulo 5.7.4). Las balanzas vacías pueden no marcar cero (Debido a contaminación de la plataforma, etc.), la pantalla mostrara un incremento solamente al colocar un peso en la plataforma

Algunos parámetros pueden ajustarse solamente con el pesaje detenido y no se pueden cambiar durante el pesaje. Estos son rangos de los histogramas y rango de uniformidad (Capitulo 5.4). Asegúrese de que estos ajustes son los correctos.

Al final compruebe que la balanza esté ajustada correctamente para pesar el tipo dado de aves. Recomendamos el ajuste siguiente (más información, véase el capítulo 5):

#### **Broilers**

Ajuste el pesaje según la curva de crecimiento sólo para los primeros 4-5 días. Después la balanza se conmuta al régimen automático con el incremento, lo que permite adaptarla al crecimiento real de el lote. Durante el pesaje sólo use un sexo. Recomendamos usar la curva de corrección (capítulo 5.7.2).

#### **Crías paternales**

Ajuste el pesaje en el régimen automático sin usar el incremento durante todo el pesaje. En el pesaje use los dos sexos.

#### **Pavas**

Ajuste el pesaje en el régimen automático sin usar el incremento durante el pesaje. Durante el pesaje sólo use un sexo.

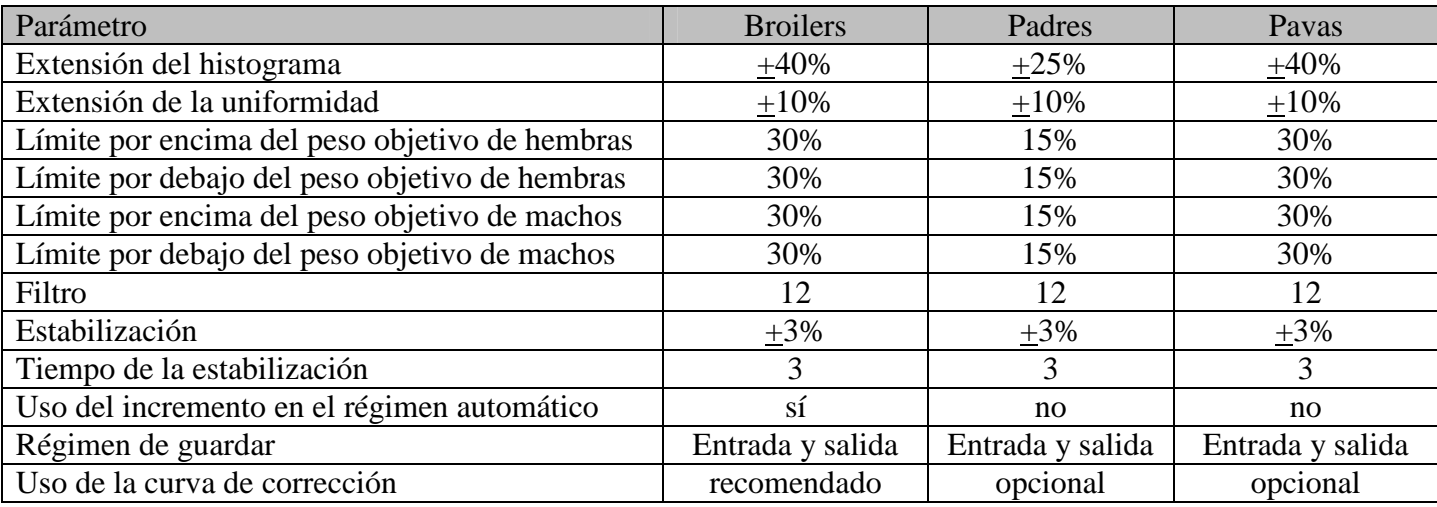

Los demás parámetros se ajustan así:

Nota: el ajuste indicado se recomienda como inicial. Si se producen problemas durante el pesaje, cambie el ajuste según su necesidad.

Si todo esta ajustado correctamente, podemos empezar con el pesaje.

## **2.4. Inicio Del Pesaje**

Si usted desea iniciar con el pesaje, ingrese al menú presionando la tecla  $\heartsuit$ , seleccione el ítem *Comenzar pesaje* y presione la tecla  $\heartsuit$ . Aparecerá el siguiente menú:

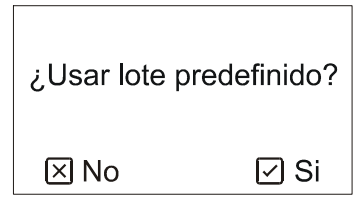

Si usted tiene un lote predefinido, y desea pesarlo presione la tecla  $\heartsuit$ . Si usted desea ingresar parámetros para pesar solamente ahora, sin usar la parvada, presione la tecla  $\mathbf{\hat{x}}$ .

Cuando use un lote predefinida, el lote debe ser creado, ver el Capitulo 5.3

#### **2.4.1. Pesaje de Acuerdo a un Lote Predefinido**

Si todos los parámetros de pesaje están definidos, escoja un lote de la lista, de acuerdo a lo que usted quiera pesar:

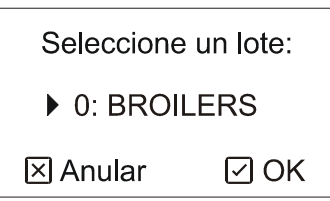

Con las flechas escoja el lote requerido y presione la tecla  $\heartsuit$ . El siguiente menú aparecerá:

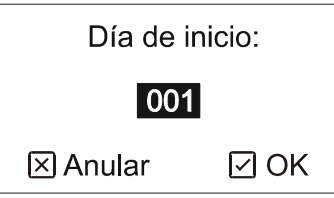

Utilice las flechas e ingrese el número del día en el que inicia el pesaje. (El numero predefinido es 1) y presione  $\text{la}$  tecla  $(\vee)$ .

Todos los parámetros seleccionados en este lote serán usados durante el pesaje.

#### **2.4.2. Entrada Directa de Parámetros de Pesaje**

Si usted desea ingresar todos los parámetros de pesaje solo cuando el pesaje comience, el modo de búsqueda automática del peso objetivo puede ser usado y nos es posible limitar el pesaje por tiempo. La balanza mostrara el siguiente menú:

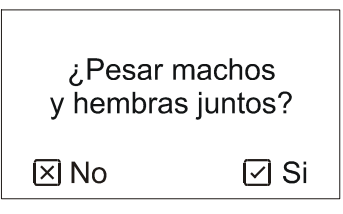

Si usted desea diferenciar del género presione la tecla  $\heartsuit$ . Si usted no desea diferenciar los géneros presione la tecla  $\circledast$ . Aparece el siguiente menú:

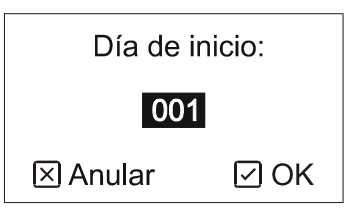

Utilizar las flechas para ingresar el día de inicio correcto (El número predefinido es 1) y presione la tecla  $\heartsuit$ . Aparece el siguiente menú:

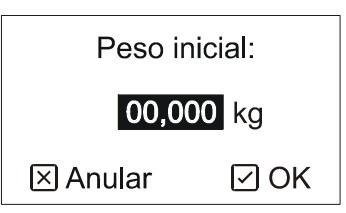

Ingrese el peso exacto del lote y presione la tecla  $\heartsuit$ . Si usted escogió usar los dos géneros. Ingrese el peso actual de machos y de hembras. El peso inicial debe ser ingresado de la manera mas exacta posible, mejor si se pesa manualmente algunas aves de ambos géneros o de acuerdo a una segura curva de crecimiento del lote.

#### **2.4.3. Otros parámetros del pesaje**

Después de seleccionar el lote o introducir direcamente los parámetros se presenta el menú siguiente:

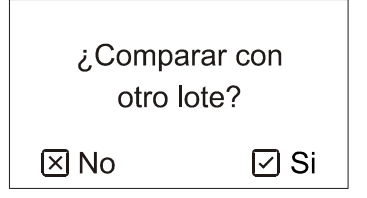

Si durante el pesaje quiere comparar el peso promedio con la curva de crecimiento introducida en otro lote, pulse la tecla  $\vee$  y seleccione el lote de la lista. El lote seleccionado debe tener definida por lo menos una curva de crecimiento. Si no quiere comparar los resultados, pulse la tecla  $\Omega$ . Para comparar es posible cambiar el lote también más tarde, véase el capítulo 2.6.

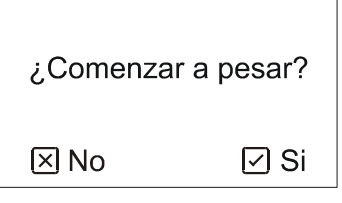

Si usted desea iniciar el pesaje inmediatamente, presión la tecla  $\heartsuit$  y el pesaje iniciara inmediatamente.

Si el galpón esta vació, es posible calibrar la balanza a una hora y fecha determinada, para que inicie el pesaje automáticamente. Si usted desea que la balanza comience a pesar mas tarde presione la tecla  $(\times)$ . Aparece el siguiente menú:

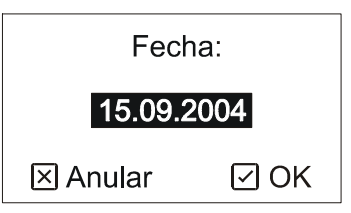

Utilizar las flechas para indicar la fecha de pesaje y presionar la tecla  $\heartsuit$ . Aparece el siguiente menú:

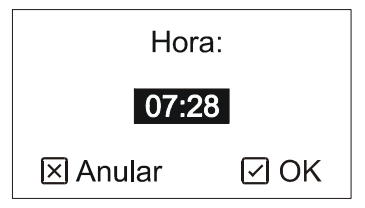

Utilizar las flechas para indicar la hora de pesaje y presionar la tecla  $\heartsuit$ . Ahora la balanza esperara la fecha y hora especificada para iniciar el pesaje.

## **2.5. Monitoreo Durante el Pesaje**

Durante el pesaje, el día actual de pesaje es visualizado siempre. Es posible cambiar el modo de visualización para observar: Estado del pesaje, estadísticas, histograma y una muestra de los datos almacenados en ese día; se utiliza la tecla $\Omega$ .

Es posible mirar el archivo con datos anteriores del pesaje. Observar el Capitulo 3.

#### **2.5.1. Estado del Pesaje**

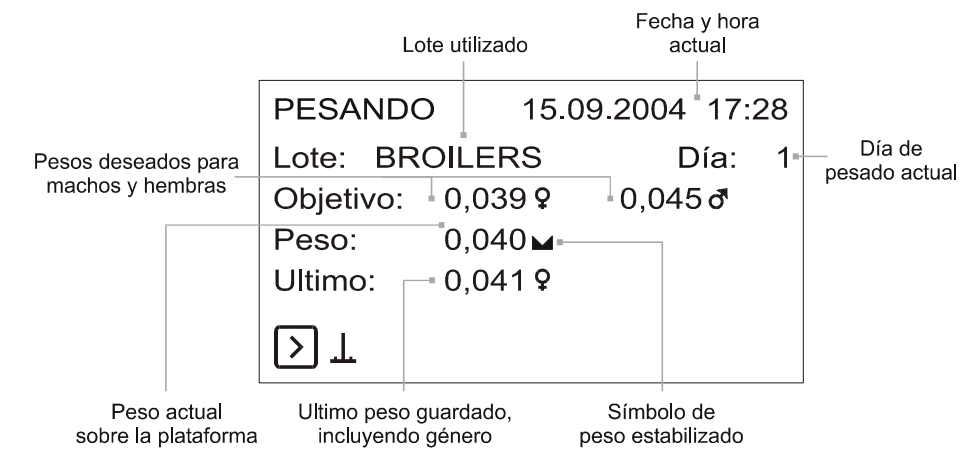

#### **2.5.2. Estadísticas**

Las estadísticas pueden ser mostradas para cada genero por separado la tecla  $\odot$  cambia entre los géneros mostrados.

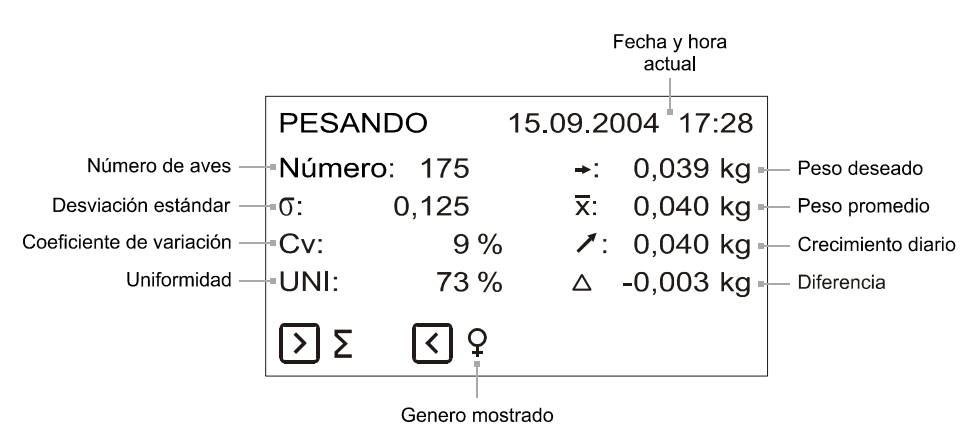

El lote para comparar puede cambiar durante el pesaje en cualquier momento, véase el capítulo 2.6.

#### **2.5.3. Histogramas**

Un histograma puede ser mostrado para cada género por separado. La tecla  $\odot$  Cambia el genero mostrado. Las teclas  $\overline{\bigcirc y}$  w mueven al cursor en el histograma.

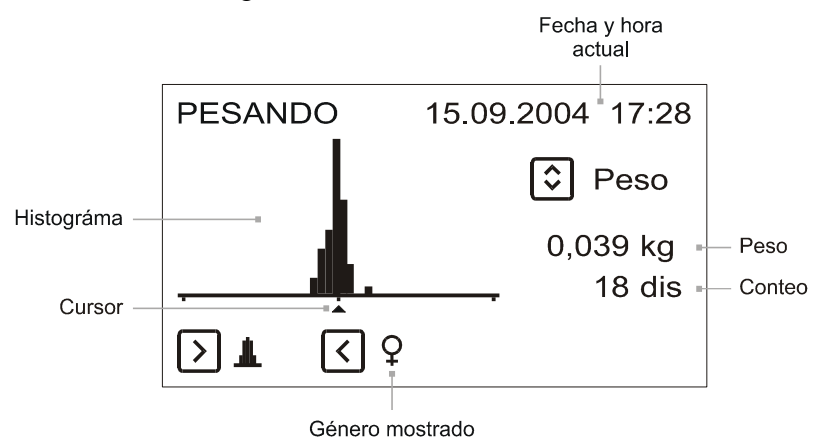

Las dos columnas laterales contienen las muestras que se ubicaros fuera del rango del histograma. Si estas columnas laterales contienen muchas muestras, será necesario incrementar el rango del histograma. (véase el capítulo 5.4)

#### **2.5.4. Grabación**

Los siguientes datos son automáticamente grabados:

- Muestras de pesaje individual incluyendo géneros.
- Hora del día (comenzando en cada hora)

La grabación tiene una capacidad de 1800 registros por día. Si la capacidad de grabado se excede (durante el día se guardan más de 1800 registros), las muestras más antiguas se borran y una nueva muestra se almacena en su lugar. La grabación siempre alcanzara hasta 1800 registros

La grabación es mostrada para ambos géneros, utilizando las teclas  $\bigcirc$  y  $\bigcirc$  es posible moverse en la página mostrada.

|                     |                |         |        |                  | Fecha y hora<br>actual |  |
|---------------------|----------------|---------|--------|------------------|------------------------|--|
|                     | <b>PESANDO</b> |         |        | 15.09.2004 17:28 |                        |  |
| Peso<br>registrado  | - 1:           | 0.422 ರ |        | 5:               | 0.413J                 |  |
|                     | 2:             | 0.3869  |        | ჩ.               | 0.3999                 |  |
| Hora de<br>registro | $-3:$          | 06:00   |        | $7+$             | 0.378 9                |  |
|                     | 4:             | 0.430J  |        | 8:               | $0.426$ ඒ              |  |
|                     |                |         | Página |                  |                        |  |

Numero de registro

## **2.6. Comparación con la curva teórica de incremento**

La balanza permite comparar resultados reales del pesaje con la curva teórica de crecimiento. Primero genere un nuevo lote y después introduzca la curva teórica de crecimiento (véase el capítulo 5.3). Este lote será usado para la comparación.

La comparación puede cambiar en cualquier momento durante el pesaje y después de terminarlo. Después de seleccionar un nuevo lote, la diferencia entre el peso promedio y teórico siempre se calcula de nuevo.

Si desea cambiar la comparación, pulsando la tecla  $\heartsuit$  entre en el menú, seleccione el ítem *Compare* y pulse la tecla  $\heartsuit$ . Se presenta el menú siguiente:

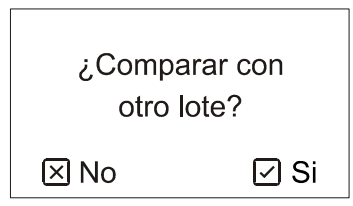

Si desea comparar el peso promedio con la curva de crecimiento introducida en un lote, pulse la tecla  $\heartsuit$  y seleccione un lote de la lista. El lote seleccionado debe tener definida por lo menos una curva de crecimiento. Si no quiere comparar los resultados, pulse la tecla  $\mathbf{\hat{\mathbf{x}}}$ .

La diferencia entre el peso promedio y el teórico se presenta durante el pesaje y en el archivo de todos los días pesados anteriormente.

## **2.7. Mensajes de texto SMS**

Si la balanza esta equipada con un módulo GSM, es posible que la balanza envié mensajes de texto SMS. Al final de cada día la balanza puede enviar un mensaje de texto que contiene estadísticas almacenadas en ese día. Se pueden enviar estos datos hasta 5 números de teléfono predefinidos. Los mensajes SMS con las estadísticas pueden ser enviados por una sola vez durante varios días y a cualquier hora del día por un requerimiento.

Si el módulo GSM esta registrado en una red y listo para comunicarse, el símbolo de antena aparece en la esquina inferior derecha, durante el pesaje. Luego de que la balanza se enciende el registro en la red celular puede tomar algunos segundos. Si la balanza esta programada para enviar mensajes por requerimiento, el módulo GSM se encenderá solamente a media noche y el símbolo de antena no será mostrado.

## **2.7.1. Formato del Mensaje de Texto SMS**

## **Estadísticas**

El mensaje con las estadísticas tendrá el siguiente formato: BALANZAS 1 DIA 83 10.12.2005 HEMBRAS: Num 75 Pro 3.789 Gan 0.012 Std 0.286 Cv 8 Uni 80 MACHOS: Num 21 Pro 4.566 Gan 0.005 Std 0.169 Cv 4 Uni 100

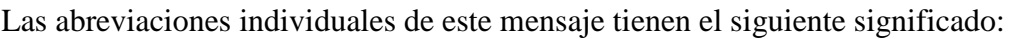

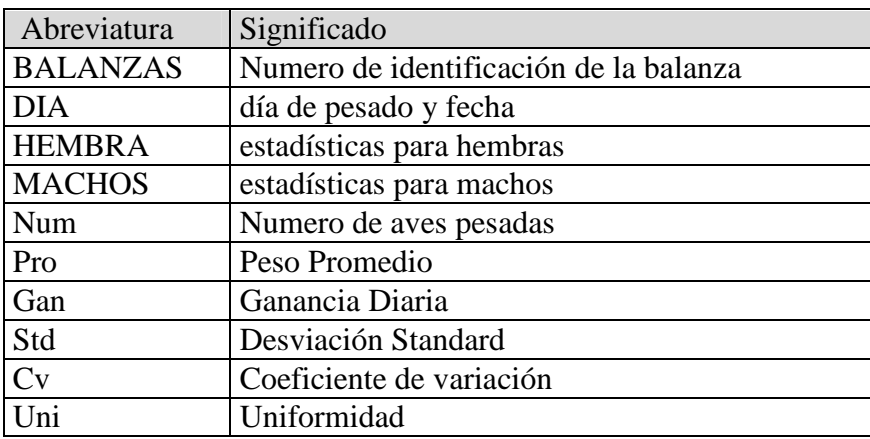

Si el género no esta diferenciado durante el pesaje, el mensaje solamente contendrá una estadística.

#### **Comandos para Enviar las estadísticas Actuales**

Si usted desea que la balanza envié las estadísticas inmediatamente a su teléfono celular, envié un mensaje con el texto *STAT* al numero de teléfono de la balanza. La balanza responderá con un mensaje que contendrá las estadísticas almacenadas hasta ese momento. Su número celular debe estar registrado en la balanza para que se pueda ejecutar esta operación, a no ser así, la balanza no contesta (véase el capítulo 5.5.1)

#### **Comandos para Enviar las estadísticas anteriores desde un archivo**

Si usted desea que las balanzas le envíen inmediatamente, las estadísticas almacenadas de algún día anterior, a su teléfono celular, envié un mensaje con el texto *STAT X* (La X significa el día solicitado) al numero de teléfono de la balanza. Por ejemplo al mensaje STAT 26 le enviaran las estadísticas del día 26.

## **2.8. Pausa del Pesaje**

Si usted desea suspender el pesaje y almacenar la muestra, ingrese al menú presionando la tecla  $\heartsuit$ , seleccione el ítem *Pausar peso* y presione la tecla  $\heartsuit$ . El pesaje se suspende y la entrada de la parvada a la balanza no se registra, las muestras no se almacenan en la memoria.

Si desea reanudar el pesaje, entre al menú presionando la tecla  $\heartsuit$ , seleccione el ítem *Continuar pesando* y presione la tecla  $\heartsuit$ .

Si el pesaje de acuerdo al lote, ha comenzado con una limitación de tiempo, la balanza se pausara automáticamente de acuerdo a la calibración del tiempo del lote. En este caso también es posible reiniciar el pesaje manualmente en cualquier tiempo al seleccionar en el menú *Continuar pesando.*

## **2.9. Fin del Pesaje**

Después de finalizar el periodo de pesaje, es necesario detener manualmente el pesaje de las balanzas. Al presionar la tecla  $\odot$  ingresa al menú, seleccione el ítem *Detener peso* y presione la tecla  $\odot$ . El siguiente mensaje aparecerá:

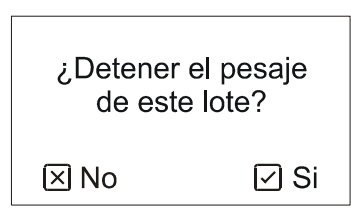

Si usted desea finalizar el pesaje presione la tecla  $\heartsuit$ . Luego de finalizado el pesaje los resultados del día actual son movidos a un archivo, si ha finalizado el pesaje es imposible reactivar este lote y continuar pesando: Es siempre necesario comenzar con un nuevo pesaje.

 Después de finalizar el pesaje todos los datos permanecen almacenados en un archive, hasta el inicio de otro ciclo de pesaje Ver Capitulo 3.

## **2.10. Copia de Datos**

Todos los datos almacenados en la memoria de al balanza pueden ser copiados al módulo de memoria. Utilizando el módulo de memoria es posible copiar todos lo parámetros de una balanza a otra (ver el Capitulo 5.9) o transferir los datos a una computadora para su procesamiento (ver Capitulo 4.6).

Retirar el conector de energía y apagar la balanza. Insertar el módulo de memoria en la balanza, ver la figura:

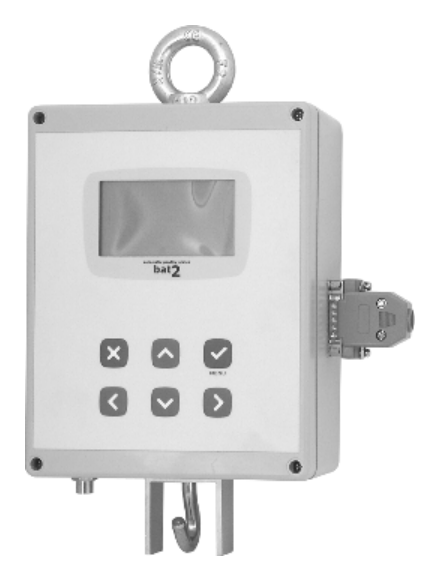

Encender la balanza. Presionando la tecla  $\odot$  ingresar al menú, seleccionar la función Copiar datos y presionar la tecla  $\heartsuit$ . Aparecerá el siguiente menú:

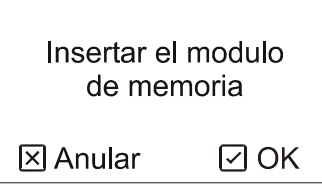

El módulo de memoria esta insertado en la balanza, entonces presionar la tecla  $\heartsuit$  y los archivos comenzarán a copiarse en el módulo de memoria. La copia dura aproximadamente 3 minutos y el estado de del copiado esta indicado en la pantalla. El resultado de la copia también se muestra en la pantalla.

## **3. Procesamiento de Resultados en la Balanza**

La memoria en las balanzas contiene la grabación de las estadísticas para todos los días de pesado. Cada día es archivado: estadísticas, histogramas hasta 1800 muestras diarias.

El archivo tiene una capacidad de 370 días. Si el ciclo de pesado es mayor, el día mas antiguo es borrado y un nuevo día se almacena en este lugar. De esta forma el archivo contendrá hasta 370 días, con periodos de pesajes mayores, los primeros días pueden perderse.

El archivo puede ser observado durante o después de finalizado el pesaje. Después del final del pesaje el archivo se conserva hasta el comienzo de un nuevo pesaje cuando un archivo anterior es borrado y un nuevo archivo es creado.

Si usted desea visualizar el archivo, ingrese al menú presionando la tecla  $\Im$ , seleccione el ítem *Archivo* y presione la tecla  $\vee$ .

Usando las flechas  $\bigcirc$  y  $\bigcirc$  es posible cambiarse entre los días de pesaje. Al presionar durante un momento la tecla  $\odot$ , usted podrá llegar hasta el ultimo día del archivo, si usted presiona durante un momento la tecla  $\odot$ , usted llegara al primer día del archivo.

Si las aves están diferenciadas por géneros durante el pesaje se puede cambiar el género mostrado con la tecla  $\left( \bigwedge \right)$ 

Utilizando la tecla  $\Im$  se puede cambiar entre las estadísticas, histogramas y registros. La pantalla es similar a la que aparece durante el pesaje.

## **3.1. Estadísticas**

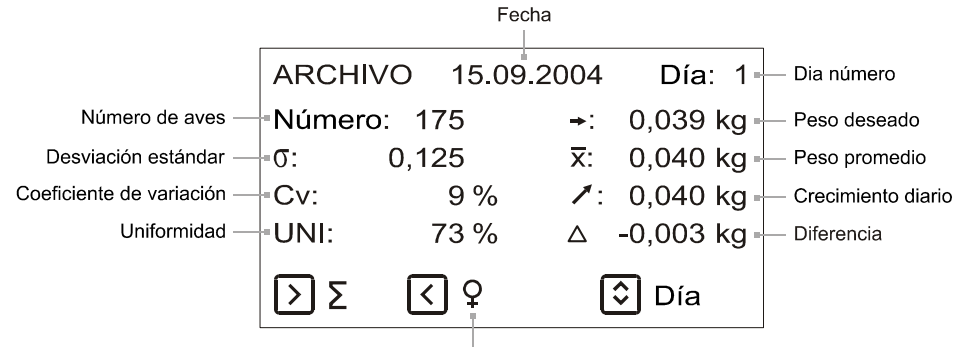

Genero mostrado

El lote para comparar puede cambiar en cualquier momento durante el pesaje y después de su fin. Véase el capítulo 2.6

### **3.2. Histogramas**

Al presionar la tecla  $\vee$ , en el histograma el cursor se mueve a la derecha, al mantener presionada la tecla  $\vee$ , el cursor se mueve hacia la izquierda.

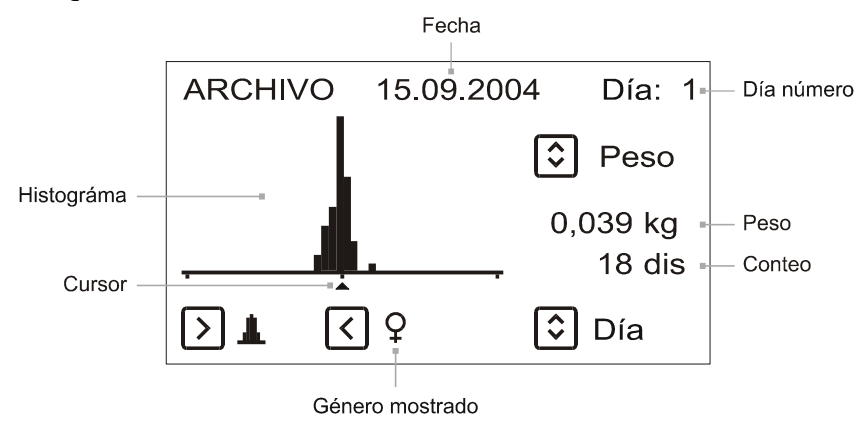

## **3.3. Registros**

Al presionar la tecla  $\heartsuit$  es posible moverse en las páginas mostradas hacia adelante. Al mantener presionada la tecla  $\heartsuit$  las páginas se mueven hacia atrás.

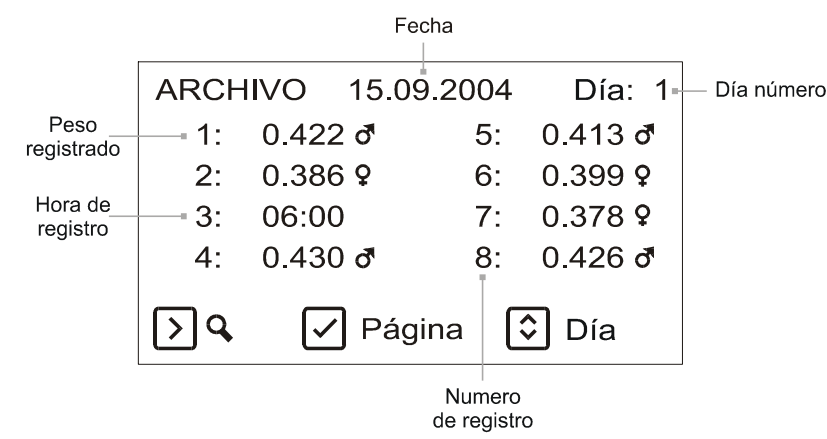

Retornar desde el archivo hasta el menú presionando la tecla  $\mathbf{\Omega}$ .

## **4. Procesamiento de Datos en Computadora**

El software suministrado permite un fácil y confortable procesamientos de los datos ingresados en las balanzas. Además puede visualizar los resultados del pesaje y podrá calibrar las balanzas desde la computadora, exportar e imprimir los resultados, recopilar los datos en su PC vía SMS etc.

## **4.1. Requerimientos de la Computadora**

El software suministrado puede correr en cualquier computadora que tenga instalado el sistema Microsoft Windows 95/98/Me/NT/2000/XP. Para exportar datos se usa el programa Excel, este programa debe estar correctamente instalado en la computadora, la computadora debe tener al menos 1 puerto USB libre.

## **4.2. Comunicación de las Balanzas con la Computadora**

Los datos entre la balanza y la computadora se transmiten de varias maneras:

- Por medio del módulo de memoria. Si usted desea transferir los resultados del pesaje a la computadora, los datos son copiados primero en el módulo de memoria. El módulo de memoria se trae hacia la computadora, donde se inserta en un lector especial y los datos son descargados e la computadora. De manera similar pueden calibrarse las balanzas desde la computadora utilizando el módulo de memoria; entonces las balanzas no tienen que llevarse a la computadora y viceversa.
- Por medio de la comunicación GSM: la balanza puede enviar SMS con la estadística del día al módem GSM que está conectado con la balanza.
- Por medio de la comunicación por la lína RS-485: el monitoreo, ajuste y comando completo se pueden hacer cómodamente desde PC a través de la línea RS-485.

## **4.3. Instalación**

Antes del primer uso hay que instalar en la computadora el software y los dispositivos de mando. La instalación se debería hacer en los pasos siguientes:

- Introduzca el CD de instalación en el sistema mecánico
- Instale el software
- Deje el CD en el sistema mecánico
- Conecte con la computadora el sistema lector e instale el dispositivo de mando
- Conecte con el computadora el módem GSM e instale el dispositivo de mando. Si no tiene el módem GSM, salte este paso.
- Conecte con la computadora el transformador USB-RS485 e instale el dispositivo de mando. Si no usa la balanza conectada por RS-485, salte este paso.
- Los diferentes pasos se describen en los capítulos siguientes.

## **4.3.1. Instalación del Software**

Antes del primer uso es necesario instalar el software en la computadora. Se instala desde el CD suministrado, el mismo se insertará en el drive de la computadora. Si la reproducción automática esta habilitada, el programa arrancara automáticamente. Caso contrario es necesario arrancar el CD manualmente con la instrucción *Setup.exe* en la carpeta *Software.*

Luego de que el programa ha comenzado, la siguiente ventana aparecerá:

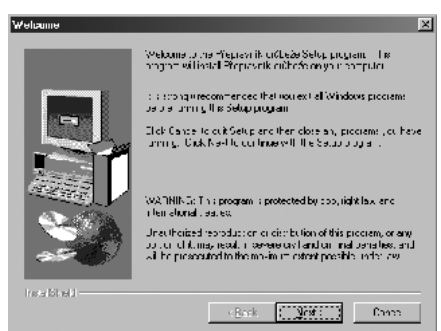

Luego de presionar el botón *Próximo* en cada ventana la instalación se efectuará automáticamente.

Nota: El programa se instalara automáticamente en el drive C: en la carpeta *Program Files\Bat2*.

## **4.3.2. Conexión del Lector a la Computadora**

Insertar el CD de instalación en el drive, esperar hasta que el software de instalación inicie, entonces salir de la instalación. Ahora conectar el lector en un puerto USB libre.

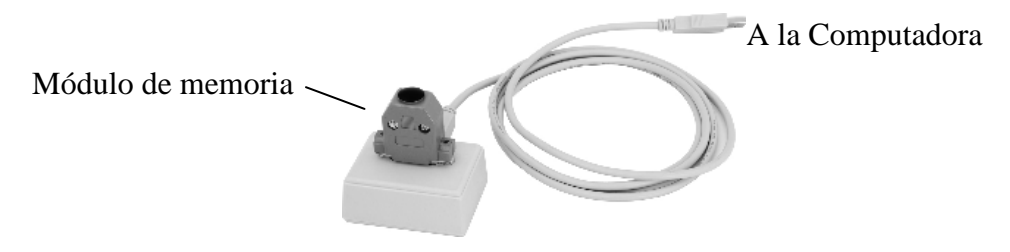

Luego de unos momentos, Windows detectara el Nuevo dispositivo y entonces preguntara por el drive, Escoja buscar el drive en el CD y finalizar la instalación. La instalación completa del drive puede tomar algunos minutos.

#### **4.3.3. Conexión del Modem GSM a la Computadora**

Si su empaque también contiene un modem GSM, inserte el CD en el drive, esperar hasta que la instalación del software se complete, salir de la instalación. Introduzca la tarjeta SIM válida en el módem. Conectar el puerto USB a la computadora. El moden GSM siempre debe estar conectado directamente al computador. Si la fuente de energía del modem es corriente eléctrica, conectar el modem a la red. Luego de una corta espera, Windows detectara el nuevo componente y preguntara por el drive. Escoger buscar el drive en el CD y finalizar la instalación. La instalación completa del drive tomara algunos minutos.

## **4.3.4. Conexión del transformador USB-RS485 con la computadora**

Si el transformador USB-RS485 forma parte de suministro, introduzca el CD de instalación en el sistema mecánico, espere el inicio automático de la instalación y termine la instalación. Después conecte el transformador con un puerto USB libre de la computadora. Después de un momento, los Windows detectan un nuevo dispositivo y solicitan el dispositivo de mando. Seleccione la búsqueda del dispositivo de mando en el CD y acabe la instalación del mismo. La instalación completa del dispositivo de mando puede durar unos minutos.

## **4.4. Inicio del Programa**

Si usted desea que el programa se inicie, presionar el botón *Inicio*, seleccionar *Programas*, y aquí la carpeta *Bat2*. Aquí encontrara un icono de programa con el titulo *Bat2*, presionar este icono con el Mouse y el programa se iniciara luego de un momento.

Al arrancar el programa por primera vez, aparecerá un mensaje para escoger el idioma. Seleccionar el lenguaje requerido de la lista y presionar *OK*.

## **4.5. Calibración del Programa**

## **4.5.1. Conexión del lector**

Antes de iniciar con el trabajo del programa es necesario seleccionar el tipo de lector de memoria a ser utilizado. En el menú *Opciones* escoja el ítem *Conexión del Lector* Seleccione el tipo de lector, eventualmente el numero del Puerto serial y presionar *OK*.

## **4.5.2. Lenguaje**

Si usted quiere cambiar el lenguaje, escoja en el menú *Opciones / Lenguaje*. Cambiar el idioma, cerrar el programa y reiniciar Windows.

## **4.6. Lectura de Datos desde el Módulo de Memoria**

Si usted desea leer los datos desde el módulo de memoria en su computadora, inserte el módulo en el lector y escoja el menú *Scale / Read data*. Aparecerá la siguiente ventana:

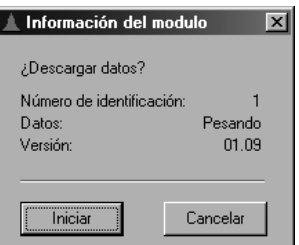

Si *En línea* esta activo en el ítem *Datos,* el módulo contiene datos del diagnóstico desde las medidas en línea (ver Capitulo 5.10). Verificar si el número de identificación de la balanza le corresponde, presionar el botón *Inicio*. La lectura de los registros tomara algunos minutos. Después de que todos los datos han sido leídos, el programa preguntara por el titulo del archivo, con el que se grabara en el drive, y el contenido del archivo leído será visualizado en el programa.

Nota: El tamaño del archive creado puede llegar hasta 9 mega bites.

Nota: La lectura de datos por medio de GSM y la línea RS-485 se describen más adelante en el capítulo 4.15

## **4.7. Apertura de un Archivo Existente**

Si desea abrir un archivo que ya existe, en el menú *Archivo* seleccionar *Abrir*. Una ventana con la lista de los archivos almacenados aparecerá. Escoger el archivo que desea abrir y presionar *Abrir*. El archivo seleccionado aparecerá y su contenido se visualizará en la ventana principal del programa. Un archivo contiene siempre los datos de un pesaje.

La visualización de los resultados varia de acuerdo al contenido del archive, pesaje normal o diagnostico del peso en línea. La visualización se explica en los capítulos siguientes.

## **4.8. Búsqueda de Archivos**

El programa le permite la búsqueda de archivos de acuerdo a las condiciones establecidas, como: número de balanza, día y fecha del pesaje. En el menú *Archivo* escoger *Encontrar archivo*. Aparecerá la siguiente ventana:

![](_page_27_Picture_9.jpeg)

Primero, ingresar las condiciones para la búsqueda en la casilla *Filtro*. El significado de la lista se explica en la siguiente tabla:

![](_page_27_Picture_147.jpeg)

En la casilla *localización*, escoger la ubicación del disco duro de donde se buscarán los archivos. Al presionar el botón *Búsqueda* esta se iniciará la lista al lado derecho contiene los archivos que tienen las condiciones seleccionadas. Después de que la búsqueda finaliza, escoger un archivo y presionar *Abrir archivo* para abrirlo.

## **4.9. Visualizar los Resultados del Pesaje**

![](_page_28_Picture_127.jpeg)

El contenido del archivo esta distribuido en algunas pestañas, las que muestran lo siguiente:

Todas las listas mostradas pueden ser aumentadas, reducidas y movidas.

Si desea aumentar cierta parte de la tabla, presionar el botón izquierdo del Mouse en la esquina superior izquierda de la sección requerida, mantener presionado el botón y mover hacia la esquina inferior derecha. Soltar el botón y la sección seleccionada se ampliará.

La situación descrita se muestra en la siguiente ilustración:

![](_page_28_Figure_6.jpeg)

Si desea retornar a la escala original y mostrar la tabla completa, presionar el botón izquierdo del Mouse, retener y mover un poco hacia la izquierda y arriba. Soltar el botón y la tabla regresará los valores iniciales.

La situación descrita se muestra en la siguiente ilustración:

![](_page_28_Figure_9.jpeg)

Si desea mover la tabla aumentada, presionar el botón derecho del Mouse. Si usted mueve el Mouse, la tabla se moverá en conjunto con el movimiento del ratón. Usted podrá mover la tabla horizontal y verticalmente y visualizar gradualmente el contenido.

#### **4.9.1. Selección para Mostrar el día y el Género.**

El día mostrado y el género pueden ser cambiados en la parte superior de la ventana:

![](_page_28_Figure_13.jpeg)

Si el archivo contiene solo un género, la porción del género no se mostrará.

## **4.9.2. Reporte**

En la pestaña *Reportes*, están todos los valores estadísticos para todos los días de un género seleccionado:

![](_page_29_Picture_53.jpeg)

En la parte superior de la ventaja es posible seleccionar la curva teórica de crecimiento, con la cual comparará el peso promedio. Después de seleccionar la curva, en la tabla aparecerán columnas *Compare* y *Difference*, donde se presenta el peso teórico y la diferencia del peso teórico y el promedio. Definición de las curvas de crecimiento, véase el capítulo 4.13

#### **4.9.3. Muestras**

En la pestaña *Muestras,* están todas las muestras almacenadas por el programa para el día actual:

![](_page_29_Picture_54.jpeg)

Cada registro tiene un número y la hora, donde fue grabado. Cada día puede contener un máximo de 1.800 registros. Si el numero de la última muestra en la tabla es igual a

1800, las muestras ubicadas al inicio del día pueden perderse.

#### **4.9.4. Estadísticas**

En la pestaña *Estadísticas*, esta la información estadística completa para un género y día seleccionado:

![](_page_30_Picture_0.jpeg)

#### **4.9.5. Histogramas**

La pestaña *Histograma*, muestra el histograma para un género y día seleccionado:

![](_page_30_Figure_3.jpeg)

#### **4.9.6. Actividad Diaria**

La pestaña *Actividad diaria*, indica la actividad del lote de un género y día seleccionado:

![](_page_30_Figure_6.jpeg)

La altura de la columna indica el número de aves pesadas en determinada hora.

#### **4.9.7. Actividad Total**

En la pestaña *Actividad Total*, se indica la actividad de la parvada de un género seleccionado durante el pesaje completo.

![](_page_31_Figure_0.jpeg)

El número total de aves pesadas por día se muestra en un grafico.

#### **4.9.8. Curva de Crecimiento**

En la pestaña *Curva de crecimiento,* se observa el crecimiento de un lote durante el pesaje completo:

![](_page_31_Figure_4.jpeg)

La selección *Real* muestra u oculta la curva de crecimiento real. Por ejemplo, la curva creada desde el promedio de pesos para días individuales. La selección *Objetivo* muestra u oculta la curva de crecimiento del peso objetivo para un día individual.

En la parte superior de la ventana es posible seleccionar la curva de crecimiento teórica que se presenta en el gráfico para la comparación. Definición de las curvas de crecimiento, véase el capítulo 4.13.

#### **4.9.9. Programación**

En la pestaña *Programar* están todos los ajustes de la balanza al momento de copiar los datos desde la balanza al módulo de memoria:

![](_page_32_Picture_0.jpeg)

El significado de las pestañas individuales en la siguiente tabla:

![](_page_32_Picture_90.jpeg)

Mayor información sobre la calibración de la balanza y significado de ítems individuales en el capítulo 4.15.

#### **4.9.10. Información**

En la pestaña *Información,* encontrara información sobre el archivo abierto, el número de versión y la fecha de la lectura de datos.

![](_page_32_Picture_91.jpeg)

Usted puede ingresar un comentario para abrir el archivo, en el campo *Nota*. Después de ingresar la nota, es necesario salvar el archivo en el menú *Archivo* / *Salvar*

## **4.10. Observando los Resultados del Pesaje En línea**

Cuando se muestra el pesaje en línea, solamente se mostraran: La tabla y el diagrama del pesaje actual, calibración de la balanza e información del archivo

#### **4.10.1. Tabla**

En la pestaña *Tabla en línea,* se encuentra la tabla con los valores en línea pesados para el día seleccionado:

![](_page_33_Picture_82.jpeg)

Si el valor 1 esta en la columna *Estable*, la balanza estuvo fija en cierto momento. Si el valor 1 esta en la columna *Grabado,* durante la actividad normal las balanzas pueden almacenar la muestra en la memoria en ese momento.

Nota: Si la memoria se llenará durante el pesaje en línea, el día y la hora no corresponderían a la realidad.

### **4.10.2. Diagrama**

En la pestaña *Diagrama en línea*, existe un diagrama del peso actual tomado desde el peso en línea para un día seleccionado:

![](_page_33_Picture_83.jpeg)

Usted puede cambiar el promedio de la curva, en la parte superior de la ventana. Si los datos fueron medidos usando el filtro 1, la selección promedio corresponderá al criterio de este filtro.

#### **4.10.3. Simulación**

Usando simulación es posible verificar si la balanza detecto aves entrando a la plataforma de pesaje y si el peso detectado es suficientemente seguro. Los datos obtenidos durante el pesaje en línea son utilizados para la simulación

La simulación en el programa corre con el mismo algoritmo que se usa en las balanzas, esto da como resultado que la simulación es el mismo peso detectado en la balanza. Los cálculos en la simulación duran algunos segundos, entonces usted puede cambiar los parámetros de grabación, repetir las simulaciones en varias ocasiones y encontrar rápidamente los parámetros ideales para una situación especifica.

Si usted desea optimizar la balanza utilizando la simulación, primero calibrar los filtros de la balanza en 1 y correr el pesaje en línea. Luego de finalizado el pesaje, leer los datos en línea en su computadora, seleccionando el menú *Archivo / Simulación*. La siguiente ventana aparecerá:

![](_page_34_Picture_177.jpeg)

Primero seleccionar el área de los datos que se desean utilizar en la simulación. Si usted desea verificar la precisión del peso detectado, ubicar el diagrama en línea y seleccionar *Muestras del diagrama en línea*. Si usted quiere verificar el total de aves durante un día, seleccione *día actual*.

Luego, ingresar el peso objetivo para el día actual y todos los parámetros salvados que se usaran durante la simulación.

Iniciar la simulación al presionar el botón *Inicio*. Después de que la simulación ha finalizado, aparecerá una nueva ventana con los resultados (estadísticas e histograma)

Usted puede repetir la simulación algunas veces con diferentes parámetros. Recordar los parámetros con los que se alcanzan los mejores resultados, introducirlos en la balanza y utilizarlos en el pesaje regular.

## **4.11. Exportar a Excel**

Si usted tiene instalado en su computadora Microsoft Excel, usted puede exportar los siguientes datos:

- Tabla con el reporte estadístico
- Tablas con las muestras almacenadas
- Tablas con los datas para el histograma de un día seleccionado.
- Tabla de la actividad diaria durante el día.
- Tabla de la curva de crecimiento durante el periodo de pesaje.
- Tabla con los registros desde el pesaje en línea.

Si desea exportar los datos, seleccionar en el menú *Archivo / Exportar a Excel.* Durante la exportación el programa Excel inicia y los datos comienzan a ser exportados. Al final, es posible trabajar con los datos en Excel.

Nota: Exportar una tabla con el pesaje en línea activo puede tomar bastante tiempo.

#### **4.12. Impresión**

El programa permite imprimir los siguientes datos:

- Tabla con el reporte estadístico.
- Tabla con las muestras almacenadas
- Gráficos del histograma de un día seleccionado.
- Grafico de la actividad diaria.
- Grafico de la actividad durante el periodo de pesaje.
- Grafico de la curva de crecimiento durante el periodo de pesaje.
- Diagrama del pesaje en línea.

Si usted desea imprimir los datos, seleccionar el menú *Archivo / Imprimir*, escoger el tipo de copia que requiere. Antes de imprimir, la ventana de pre visualización aparece primero, la impresión actual se inicia al presionar el icono con la impresora en la ventana de pre visualización.

#### **4.13. Definición de las curvas de crecimiento**

Todas las curvas de crecimiento usadas en el programa pueden mantenerse de un modo uniforme y claro en un solo puesto. La curva de crecimiento una vez definida puede ser comparada con los resultados reales del pesaje para obtener un desvío del peso promedio del lote del peso teórico. Las curvas de crecimiento introducidas pueden ser grabadas simplemente como una curva de crecimiento en la balanza.

Si desea definir las curvas de crecimiento, seleccione el menú *Scale / Growth* curves. Aparece la ventana siguiente:

![](_page_35_Figure_2.jpeg)

Si desea generar una nueva curva de crecimiento, pulse el botón *New* e introduzca el nombre de la curva. Después introduzca en la tabla a la derecha la definición de la curva de crecimiento y pulse el botón *Save*.

Si quiere cambiar el nombre de una curva existente, seleccione la curva en la lista, pulse el botón *Rename* e introduzca el nuevo nombre.

Si desea generar una nueva curva de crecimiento y copiarle la definición de otra curva, seleccione la curva original en la lista, pulse el botón *Copy* e introduzca el nuevo nombre. La nueva curva contendrá la misma definición que la curva original.

Si desea borrar una curva existente, seleccione la curva en la lista y pulse el botón *Delete*.

## **4.14. Comparación de Dos Archivos**

Es posible comparar rápidamente dos archivos de pesaje almacenados en dos archivos. Abrir el primer archivo, los datos de este archivo se muestran de la manera regular. Seleccionar el menú *Archivo / Abrir para comparación* y seleccionar el segundo archivo que usted quiere comparar. Los datos del segundo archivo, siempre se mostraran en tablas individuales próximas o debajo de los datos del primer archivo, esto hace simple la comparación. Los datos del segundo archivo siempre están marcados con el nombre del archivo o el texto comparación. Es posible comparar los siguientes datos:

- Estadísticas: Las estadísticas del Segundo archive se muestran próximas a las estadísticas del primer archive.
- Histogramas: El gráfico del Segundo archivo se muestra debajo del esquema del primer archivo. Con la opción *Eje igual* se ubican en el mismo eje los dos gráficos.
- Actividad diaria: El esquema de la actividad diaria se muestra debajo del gráfico del primer archivo.
- Actividad Total: Se muestra la actividad de los dos archivos en un solo esquema.
- Curva de crecimiento: La secuencia de la curva de crecimiento de ambos archivos se muestran en un solo grafico.

Ejemplo de la comparación de dos histogramas en la siguiente ilustración:

![](_page_36_Figure_0.jpeg)

Un cambio de día o género sucedió con los dos archivos al mismo tiempo

Nota: Si un archivo abierto contiene pesajes en línea, el segundo archivo no puede ser abierto.

## **4.15. Comunicación por la línea RS-485**

Las balanzas en las salas pueden ser conectadas con la computadora por medio de la línea RS-485. Todas las balanzas conectadas se pueden observar desde la computadora, controlar completamente, ajustar y cargar los resultados del pesaje de las balanzas.

Si desea trabajar con las balanzas conectadas con la computadora, seleccione el menú *Balanzas / Balanza RS-485*. Aparece una ventana para trabajar con las balanzas.

#### **4.15.1. Definición de las balanzas**

Antes de iniciar el trabajo hay que definir la lista de las balanzas conectadas con la computadora. Seleccione el menú *Opciones / Añadir/retirar balanza*, se presentará la lista de las balanzas ya definidas.

![](_page_36_Picture_83.jpeg)

En cada balanza hay que introducir la dirección de la misma, el número del puerto y el nombre de la balanza. Cuando todas las balanzas estén definidas, pulse *OK*.

#### **4.15.2. Parámetros de la comunicación**

Todas las balanzas conectadas con el ordenador deben tener ajustados los mismos parámetros de la comunicación que se deben ajustar también en PC. Seleccione el menú *Opciones / Parámetros de comunicación*, se presenta la ventana siguiente:

![](_page_37_Picture_124.jpeg)

Los ítems *Velocidad, Paridad, Protocolo* y *Intervalo* se ajustan igual que en todas las balanzas. Los demás ítems tienen el significado siguiente:

- *Respuesta*: tiempo de espera a la respuesta de la balanza.
- *Reintentos*: Número de repeticiones del informa en el caso de un fallo de la comunicación.

#### **4.15.3. Monitoreo de las balanzas**

Si todas las balanzas están definidas y están ajustados los parámetros correctos de la comunicación, en la ventaja principal se presenta el estado actual de todas las balanzas.

![](_page_37_Picture_125.jpeg)

#### **4.15.4. Mando de las balanzas**

En el menú *Balanza* es posible iniciar el pesaje, terminarlo o suspenderlo en cada balanza.

#### **4.15.5. Carga de datos**

Si desea cargar los resultados del pesaje, seleccione la pesa en la lista seleccionando el menú *Balanza / Resultados de la descarga*. Todos los datos se guardan en el archivo bt2, parecido que cargando datos del módulo de memoria. En el archivo cargado por la línea RS-485 no se presentan las diferentes muestras pesadas y la actividad diaria.

#### **4.15.6. Calibración de la balanza**

En el menú *Balanza* es posible ajustar los parámetros siguientes:

- Menú *Ajuste de la fecha y hora*: ajusta en la balanza la fecha y hora actual de la computadora.
- Menú *Ajuste de la Balanza*: ajusta todos los parámetros de la balanza
- Menú *Comparar*: ajusta la comparación de los resultados con la curva teórica.

## **4.15.7. Observación de fallos de la línea**

En el menú *Optiones / Error de comunicación* es posible visualizar el número de errores durante la comunicación. En el caso de un alto número de fallos es conveniente ajustar los parámetros de la comunicación, eventualmente revisar los cables de la comunicación.

## **4.16. Base de Datos del Pesaje**

La base de datos del pesaje sirve para el archivo ordenado de las estadísticas de los pesos realizados. La base de datos contiene todos los datos en una sola tabla, esto posibilita trabajar de una manera muy rápida. Cuando se buscan datos antiguos, no será necesario buscar en muchos archivos de pesos individuales. Las estadísticas de todos los pesos están fácilmente accesibles en la base de datos.

La incorporación de los registros en la base de datos se describe en la siguiente ilustración:

![](_page_38_Figure_3.jpeg)

Las estadísticas pueden ser añadidas en la base de datos de algunas maneras:

- 1. Usando el módulo de memoria, transfiriendo los datos desde la balanza a la computadora y crear un archivo con la extensión *bt2.* Este archivo contiene todos los datos de un pesaje por ejemplo: estadísticas, histogramas, muestras individuales; esto hace posible que se puedan copiar estos valores desde el archivo a la base de datos del pesaje.
- 2. Si el módulo GSM es utilizado, es posible recibir mensajes de texto (SMS) con las estadísticas diarias. Cada mensaje es automáticamente decodificado e insertado en la base de datos del pesaje.
- 3. Si la balanza está conectada con la computadora por medio de la línea RS-485, los datos se pueden transmitir a la computadora y guardar como archivo con el sufijo bt2, parecido que usando el módulo de memoria. De cada archivo es posible copiar la estadística de los diferentes días a la base de datos del pesaje.
- 4. Es posible también la inserción de datos manualmente. Por ejemplo, la base de datos puede contener estadísticas de un pesaje manual.

#### **4.16.1. Mostrando la Base de Datos del Pesaje**

Si desea mirar la base de datos del pesaje, escoja el menú: *Base de datos / mostrar base de datos del pesaje*. La siguiente ventana aparecerá:

![](_page_38_Picture_121.jpeg)

Los registros que contiene la tabla son los registros individuales ordenados por la fecha. Cada registro en la base de datos es únicamente identificados por:

- Fecha y número del día del pesaje
- Número de identificación de la balanza.

Cada registro contiene todos los valores estadísticos del día excepto el histograma y las muestras individuales. Si los machos y las hembras son pesados por separado, los registros contendrán estadísticas para ambos géneros. Los registros incluidos en la base de datos, del día actual, se muestran en negrita. Esto facilitara el trabajo de filtrado de datos, ver el capitulo 4.15.2. En la tabla es posible comparar los resultados con la curva teórica de crecimiento, véase el capítulo 4.15.3.

Los gráficos contienen todos los valores estadísticos del pesaje:

![](_page_39_Figure_2.jpeg)

Si desea mirar el gráfico, usted requiere seleccionar el numero de la balanza y el periodo de tiempo en el filtro (mirar capitulo 4.15.2). El rango de tiempo seleccionado debes ser continuo. Por ejemplo el número de días debe incrementarse. Si el rango de tiempo no es continuo, el gráfico finalizará con el último día de la selección. En el gráfico de la curva de crecimiento es posible presentar también la curva de crecimiento teórica para comparar, véase el capítulo 4.15.3.

#### **4.16.2. Filtrado de Registros**

Los registros en la base de datos pueden ser ordenados de acuerdo a la fecha, número de identificación de la balanza y por el género del lote. Esto hace posible la creación de filtros predeterminados para un rápido y fácil trabajo. La calibración de los filtros se la realiza en la parte superior de la ventana:

![](_page_39_Figure_6.jpeg)

#### **Calibración del filtro**

El significado de cada ítem, se muestra en la siguiente tabla:

![](_page_39_Picture_146.jpeg)

## **Filtros Predefinidos**

Para un fácil y rápido trabajo con los filtros es posible la creación de filtros predefinidos. Luego de escoger un filtro predefinido desde la lista, la fecha y el número de balanza serán seleccionados.

Si usted desea añadir, editar o borrar un filtro predefinido. Escoger el menú: *Grabar / Filtros predefinidos*. La ventana con todos los filtros predefinidos creados aparecerá:

![](_page_40_Picture_122.jpeg)

Presionar *Nuevo* para crear un nuevo filtro. La siguiente ventana aparecerá:

![](_page_40_Picture_123.jpeg)

El significado de los ítems se explica en la siguiente tabla:

![](_page_40_Picture_124.jpeg)

Ingresar todos los valores y presionar *OK*

Si desea editar un filtro, escogerlo desde la lista y presionar *Editar*. Si usted desea borrar un filtro, escogerlo de la lista y presionar *Borrar*.

#### **4.16.3. Comparación con la curva de crecimiento teórica**

Los resultados de las balanzas se pueden comparar con las curvas de crecimiento definidas en la lista de curvas (menú *Archivo / Curvas de crecimiento*, más información en el capítulo 4.13)

Si desea comparar los resultados con una curva de crecimiento, seleccione la curva requerida de la lista *Comparar con* en la parte superior de la ventana. Después de seleccionar la curva de crecimiento, en la tabla aparecen las columnas *Comparar* y *Diferencia*, en las cuales se presenta el peso teórico y la diferencia del peso promedio y teórico. En el gráfico de la curva de crecimiento se presenta, además, la curva teórica de crecimiento.

#### **4.16.4. Insertar Registros en la Base de datos**

## **Copiar registros desde un archivo**

Si desea insertar un registro desde un archivo a la base de datos, abrir el archivo y escoger el menú Base de datos / Añadir a la base de datos del pesaje. Escoger los días que desea insertar y presionar OK. Si el registro existe en la base de datos, el software le preguntara si desea sobrescribirlo. Luego de que la copia finaliza, un nuevo filtro predefinido puede ser creado, con los valores correspondientes.

## **Recepción de registros vía mensaje de texto (SMS)**

Si el modem GSM es utilizado, es posible recibir un mensaje de texto (SMS) con las estadísticas desde las balanzas hacia el computador. Todos los mensajes recibidos son decodificados y las estadísticas contenidas son incluidas en la base de datos. Gracias a los módulos GSM todas las balanzas pueden ser monitoreadas desde su oficina.

Los mensajes de texto pueden ser recibidos automáticamente cada media noche o en cualquier tiempo según su requerimiento.

Si usted desea recibir los mensajes de texto a la media noche, calibrar las balanzas para que envíen los mensajes al número de teléfono conectado al modem GSM. Si quiere leer todos los mensajes desde el módulo GSM, conectar el modem a la corriente y a la computadora y esperar algunos minutos. Hasta que los mensajes sean leídos. Entonces escoger el menú: *GSM/Empezar lectura SMS*: El siguiente menú aparecerá:

![](_page_41_Picture_2.jpeg)

Seleccionar el modem GSM de la lista de módems instalados y presione OK. Durante la lectura del mensaje de texto existirá una barra de estado mostrada en la parte superior de la ventana.

![](_page_41_Figure_4.jpeg)

Todos los mensajes de texto son inmediatamente decodificados e insertados en la base de datos. Si un registro existe en la base de datos, el programa le preguntará si usted desea sobrescribirlo. Luego de que todos los mensajes son leídos, finalizar la lectura escogiendo el menú: *GSM / Detener la lectura SMS*.

Si usted quiere revisar las estadísticas actuales o los mensajes SMS de medianoche que no se recibieron en alguna balanza, es posible enviar este pedido a la balanza. Luego de recibir el mensaje de texto con el requerimiento, la balanza enviara inmediatamente la estadística actualizada de un día seleccionado. Esta información será incluida en la base de datos. Si usted quiere enviar el requerimiento a varias balanzas escoja el menú: GSM / Solicitud de estadísticas. Aparecerá la siguiente ventana:

![](_page_41_Picture_114.jpeg)

Ingrese el número de teléfono de la balanza en la casilla *Número de Teléfono* o selecciónelo de la lista de abajo. Presione el botón *Nuevo* para añadir un nuevo número de teléfono. Presionar el botón *Borrar* para eliminar el número seleccionado de la lista. Luego de que el número se ha ingresado presionar *OK*. Aparecerá la siguiente ventana:

![](_page_41_Picture_115.jpeg)

Escoger el día en el que desea que las estadísticas sean leídas y presione *OK*. El programa enviara el mensaje de texto con la solicitud, esperar por la respuesta y la inserción de las estadísticas en la base de datos. Si un

archivo existe en la base de datos, el programa le preguntará si desea sobrescribirlo. Si no existe una respuesta recibida, usted necesita finalizar manualmente la lectura, escogiendo el menú: *GSM / Detener lectura SMS*

#### **Inserción manual de Registros**

 Escoger el menú *Grabar / Insertar nuevo registro*, para incluir manualmente un Nuevo registro en la base de datos. Aparecerá la siguiente ventana:

![](_page_42_Picture_117.jpeg)

Ingresar todos los valores y presionar *Salvar*.

#### **4.16.5. Editando y borrando registros**

Cada registro en la base de datos puede ser borrado o editado.

#### **Editando un registro**

Escoger el registro que desee editar y escoja el menú *Grabar / Editar registro.* La siguiente ventana aparecerá:

![](_page_42_Picture_118.jpeg)

Ingresar todos los valores y presionar *Grabar*. Es posible imprimir el registro por medio del botón *Imprimir*.

#### **Borrando un registro**

Escoger el registro que desee eliminar, elegir el menú: *Grabar / Borrar registro*.

#### **4.16.6. Imprimiendo Registros y Gráficos**

Escoja el menú *Archivo / Imprimir / Reporte*, para imprimir la tabla con los registros. Escoja el menú *Archivo / Imprimir / Gráfico* para imprimir el grafico mostrado. Antes de imprimir se muestra una ventana con una visualización previa, la impresión se inicia al presionar el icono de la impresora en la ventana de visualización.

#### **4.16.7. Exportando los registros**

Escoja el menú *Archivo / Exportar a Excel* para exportar la tabla con los registros. Durante la exportación el programa Excel se inicia y los datos comienzan a ser exportados. Al finalizar la exportación es posible trabajar con los datos en el programa Excel de la manera normal.

#### **4.16.8. Búsqueda de registros**

 Es posible buscar directamente los registros de la base de datos, tal como se explica en el capitulo 4.8. Escoger el menú *Archivo / Ubicar archivo*, la ventana de búsqueda contendrá los datos desde el registro seleccionado en la base de datos. La búsqueda deberá encontrar el archivo que contiene los registros en la base de datos.

## **4.17. Calibración de la Balanza desde el computador**

La calibración de las balanzas desde el computador, libera al operador de la molestosa tarea de escoger los menús directamente en el galpón. En la computadora es posible crear algunos juegos de ajustes, de tal manera que las pueda almacenar en la balanza con un simple clic del Mouse.

Los ajustes serán transferidos desde las balanzas utilizando el módulo de memoria, así como también con la transferencia de datos desde las balanzas al computador: La lectura de los ajustes de las balanzas esta descrito en el capitulo 5.9.

Nota: si la balanza está conectada con la computadora por medio de la línea RS-485, es posible ajustar la balanza también por medio de la línea RS-485 sin usar el módulo de memoria, véase el capítulo 4.15.3.

Si desea trabajar con los ajustes de la balanza, escoja el menú *Balanza / Programar*. La siguiente ventana aparecerá:

![](_page_43_Picture_6.jpeg)

La lista de todas las combinaciones de ajustes creados aparecerá en la parte superior izquierda de la ventana. En la parte inferior están los botones para trabajar con los ajustes. En la parte derecha esta el contenido del ajuste seleccionado.

#### **4.17.1. Crear un Nuevo Ajuste.**

Si desea crear un nuevo ajuste apretar el botón *Nuevo*. En la ventana que se abrirá ingresar el nombre del nuevo ajuste y confirmar con la tecla *OK*. En la lista aparecerá el ajuste con el nombre creado.

## **4.17.2. Edición de los parámetros de Ajuste**

El contenido del ajuste seleccionado se muestra en la parte derecha de la ventana. Los ajustes se dividen en casillas de la misma manera que el menú de la balanza. Los títulos son los mismos que los del menú de la balanza. Una explicación detallada se explica en el capitulo 5.

## **Ajuste del Lote**

En la casilla Lotes, existe un completo ajuste para la parvada. En la parte superior izquierda esta una lista de los lotes creados. En la parte inferior izquierda están los botones para trabajar con el lote. El contenido del lote seleccionado se muestra en la parte derecha.

Si desea crear un nuevo lote, presione el botón *Nuevo* e ingrese el número del nuevo lote en el rango de 0 a 9. El nuevo lote creado, será añadido a la lista de lotes y será llenado con los parámetros estándar.

Si usted escoge utilizar curves de crecimiento, la tabla para llenar la curva de crecimiento se mostrará en la parte inferior, como en la balanza. Ingrese gradualmente los días desde arriba. La definición de la curva de crecimiento se puede grabar de la lista de las curvas de crecimiento por medio del botón *Cargar*.

Si usted escoge no utilizar curves de crecimiento, los campos para la entrada de pesos se muestran en la parte de abajo

Cuando utilice los dos géneros esta tabla o campo se mostrara para ambos.

Después de ingresar todos los parámetros es necesario salvar los ajustes, presionar el botón *Salvar*. El lote seleccionado es borrado al dar clic en el botón *Borrar* y si posteriormente se confirma la pregunta.

## **Ajuste de las Estadísticas**

En la casilla *Estadísticas,* usted puede seleccionar los parámetros estadísticos que se usarán en el pesaje.

### **Ajuste del Módulo GSM**

La casilla *GSM* sirve para calibrar el módulo GSM en la balanza. Ingresar gradualmente el número de teléfono en el campo superior.

### **Ajuste de la Balanza**

La pestaña *Balanza,* le permite calibrar los parámetros de la balanza.

### **4.17.3. Borrando un Ajuste**

Si desea borra algún ajuste ubicado en la lista, seleccionarlo en la lista y presionar el botón *Borrar*. Luego de confirmar la pregunta ese ajuste será borrado.

### **4.17.4. Salvando un Ajuste en el Módulo de Memoria**

Si usted desea salvar algún ajuste en el módulo de memoria, escójalo de lista, inserte el módulo de memoria en el lector y presione el botón *Cargar*. Antes de guardar el conunto, el programa pregunta por el número de la versión de la balanza. Salvar el ajuste en el módulo; toma cerca de 10 segundos.

### **4.17.5. Creando un Ajuste desde el Módulo de Memoria**

Si usted desea crear un ajuste en el programa desde el módulo de memoria, inserte el módulo en el lector y presione el botón *Descarga*. Ingrese el titulo del nuevo ajuste. El Programa creara un nuevo ajuste con el nombre ingresado y también copiara los ajustes desde el módulo de memoria.

## **4.18. Copia del Módulo de Memoria**

Si algún problema aparece en el programa, es posible leer todo el contenido del módulo de memoria, salvarlo en un disco y enviarlo al soporte técnico para que pueda diagnosticar y resolver el problema.

Si desea copiar el contenido del módulo en un disco, seleccione en el menú *Balanza* el ítem *Grabar módulo*. Ingrese el nombre del archivo con el cual se salvara el contenido del módulo y presione el botón Salvar. Después de leer todo el contenido del módulo de memoria; enviar el archivo al soporte técnico. El archivo es de 2 mega bites y tiene la extensión *bin*

El archivo con la copia puede ser leído en el programa de forma similar a la manera que fue almacenado en el módulo de memoria. Seleccionar en el menú *Balanza* el ítem *Cargar módulo* escoger el archivo que usted quiere leer. Además la lectura solo durara, el tiempo que se toma en leer los datos desde el módulo de memoria. (Ver Capitulo 4.6).

# **5. Ajustes de la Balanza**

## **5.1. Fecha y Hora**

La fecha y la hora pueden ser cambiados cuando el pesaje esta detenido.

Si usted quiere cambiar la fecha y la hora actual, ingrese al menú presionando la tecla  $\heartsuit$ , seleccione *Programar*, y presione la tecla  $\heartsuit$ . Luego, seleccione *Fecha y Hora y* presione la tecla  $\heartsuit$ . El siguiente menú aparecerá:

![](_page_45_Picture_149.jpeg)

Usando las flechas ingrese la fecha actual confirme presionando la tecla  $\heartsuit$ . Aparecerá el siguiente menú:

![](_page_45_Figure_2.jpeg)

Usando las flechas ingrese la hora actual y presione la tecla  $\heartsuit$ .

Nota: Introduzca la fecha en el formato DD.MM.AAAA donde DD sea el día, MM mes y AAAA año. Introduzca la hora en el formato de 24 horas.

## **5.2. Número de Identificación**

Cada balanza posee un número de identificación, con este es posible identificar la balanza. El número de identificación aparece en la comprobación del arranque

Si usted desea cambiar el número de identificación de la balanza, ingrese al menú presionando la tecla  $\odot$ , seleccione *Programar*, y presione la tecla ⊙. Entonces seleccione *Número de Identificación* y presione la tecla  $\heartsuit$ . El siguiente menú aparecerá:

![](_page_45_Figure_8.jpeg)

Use las flechas ingrese el nuevo número de identificación entre el rango de 1 a 32767 y presione la tecla  $\odot$ .

## **5.3. Lotes Predefinidos**

Usando la opción Lotes predefinidos es posible definir todos los parámetros que se usaran cuando el pesaje comience: Una vez definido el lote este podrá ser usado repetidamente. Es posible almacenar hasta 10 lotes predefinidos en la balanza.

Los lotes predefinidos también se pueden usar para introducir la curva teórica de crecimiento y la consecuente comparación de los resultados del pesaje con la curva de crecimiento teórica (véase el capítulo 2.6).

Si usted desea trabajar con lotes, ingrese al menú ingresando la tecla  $\heartsuit$ , seleccione *Ajustes*, y presione  $\heartsuit$ . Luego, seleccione *Lotes* y presione la tecla  $\heartsuit$ . El menú para lotes aparecerá.

#### **5.3.1. Creando un Nuevo Lote**

Si usted quiere crear un nuevo lote predefinido, seleccione en el menú *Nuevo Lote* y presione la tecla  $\odot$ . El siguiente menú aparecerá:

![](_page_45_Picture_150.jpeg)

Usando las flechas ingrese el número del lote en un rango entre 0 y 9, presione la tecla  $\heartsuit$ . El siguiente menú aparecerá:

![](_page_46_Picture_129.jpeg)

Si desea asignar un nombre al lote, ingrese el titulo usando las flechas y presione  $\heartsuit$ . El nombre de la parvada puede quedar vacío. El siguiente menú aparecerá:

![](_page_46_Figure_2.jpeg)

Si usted desea diferenciar los géneros de la parvada presione la tecla  $\heartsuit$ . Si no desea diferenciar los géneros presione la tecla  $\infty$ . El siguiente menú aparecerá:

![](_page_46_Picture_4.jpeg)

Si quiere pesar de acuerdo a la curva de crecimiento presione  $\heartsuit$ . Si desea utilizar la función automática para encontrar el peso objetivo, presione la tecla  $\mathbf{\hat{\Sigma}}$ .

#### **Uso de las Curvas de Crecimiento**

Si usted selecciono la diferenciación de géneros, es necesario ingresar las curvas de crecimiento para ambos géneros. Si usted escoge la no diferenciación de los géneros, es suficiente con el ingreso de una sola curva de crecimiento.

La curva de crecimiento se ingresa en forma de tabla, en donde los días tienen el objetivo del peso.

![](_page_46_Picture_130.jpeg)

Usar las teclas  $\bigcirc$  y  $\bigcirc$  para moverse entre los días de la tabla.

Al presionar la tecla  $\Im$  se añade un nuevo día en la tabla. Las balanzas solicitan el número del día y también el peso objetivo para el día dado. El Objetivo de peso no tiene que estar ubicado para cada día, en los días perdidos el peso es calculado de los dos días cercanos.

Al presionar  $\Omega$  usted puede cambiar el objetivo del peso de un día seleccionado.

Al presionar la tecla  $\overline{S}$  y la posterior confirmación con la tecla  $\overline{S}$  es posible borrar el día seleccionado de la tabla.

Si todos los días son ingresados en la tabla, se finaliza la edición de la curva de crecimiento al presionar la tecla , entonces el siguiente menú aparecerá:

![](_page_46_Figure_15.jpeg)

Al presionar la tecla  $\odot$  los cambios realizados en la curva de crecimiento son almacenados. Si los géneros están diferenciados, es necesario ingresar primero la curva de crecimiento de los machos, luego ingresar la curva de crecimiento de las hembras.

#### **Uso del Peso Objetivo Automático**

Cuando se utilice el modo de hallar el peso automático, solamente es necesario ingresar el peso inicial del comienzo del pesaje.

![](_page_47_Figure_2.jpeg)

Utilizar las flechas para ingresar el peso inicial y presionar la tecla  $\heartsuit$ . El valor ingresado obligatoriamente debe corresponder al día en que se inicia el pesaje. Si usted utiliza la diferenciación de sexos, la balanza le solicitará el peso inicial para machos y hembras. Luego de ingresar las curvas de crecimiento, posiblemente también el peso inicial, el siguiente menú aparecerá:

![](_page_47_Figure_4.jpeg)

El pesaje puede limitarse solamente a cierta parte del día, esta característica le pueda ayudar el momento mas adecuado para el pesaje. La porción de tiempo ingresada es utilizada para todos los días del pesaje. Para salir de la selección de tiempo utilizar el modo de pausa. En casos de necesidad es posible reanudar el pesaje tempranamente, ver el capitulo 2.8.

Si desea pesar siempre un día completo presionar la tecla  $\mathcal{L}$ .

Si desea pesar solamente durante cierta parte del día, presionar la tecla  $\heartsuit$ . El siguiente menú aparecerá:

![](_page_47_Figure_8.jpeg)

Usando las flechas ingresar el tiempo desde donde el pesaje deberá comenzar cada día y presione la tecla  $\heartsuit$ . El siguiente menú aparecerá:

![](_page_47_Figure_10.jpeg)

Ingresar el tiempo en que el pesaje debe detenerse cada día y presionar la tecla  $\heartsuit$ .

#### **5.3.2. Editar un Lote Existente**

Si usted quiere cambiar los parámetros que están alrededor de un lote, escoja en el menú *Editar lote* y presione la tecla  $\odot$ . El siguiente menú aparecerá:

![](_page_47_Picture_115.jpeg)

Con las flechas seleccione el lote requerido y presione la tecla  $\heartsuit$ . Editar los parámetros de un lote usa los mismos criterios que cuando se crea un nuevo lote en el capitulo 5.3.1. Es imposible editar un lote, cuando las balanzas están pesando.

#### **5.3.3. Borrar un lote**

Si usted desea borrar un lote existente, seleccione en el menú *Borrar lote actual* y presione la tecla  $\heartsuit$ . El siguiente menú aparecerá:

![](_page_48_Figure_2.jpeg)

Con las flechas seleccionar el lote requerido y presionar  $\heartsuit$ . Es imposible borrar un lote, cuando las balanzas están pesando.

#### **5.3.4. Borrando Todos los Lotes**

Si quiere borrar todos los lotes existentes, seleccionar en el menú *Borrar todos los Lotes* y presionar la tecla  $\heartsuit$ . Luego de confirmar la pregunta con la tecla  $\heartsuit$ , La balanza borrara todos lo lotes de la memoria. Los lotes solo se borraran con el pesaje detenido.

#### **5.4. Estadísticas**

Con las estadísticas es posible ajustar el rango y la uniformidad del histograma. Estos dos parámetros deben estar ajustados antes del comienzo del pesaje, estos no pueden cambiarse durante el pesaje.

Al presionar la tecla  $\odot$  ingrese al menú, seleccione *Programar* y presione  $\odot$ . Entonces seleccionar *Estadísticas* y presione la tecla  $\heartsuit$ . El siguiente menú aparecerá:

![](_page_48_Figure_9.jpeg)

Usando las flechas ingrese el rango del histograma como ± porcentaje del peso objetivo para un día dado y presionar la tecla  $\heartsuit$ . El siguiente menú aparecerá:

![](_page_48_Figure_11.jpeg)

Utilizando las flechas ingrese la uniformidad como ± porcentaje del peso objetivo para un día dado y presionar la tecla  $\odot$ .

## **5.5. SMS Mensajes**

Si usted desea cambiar los ajustes de envío de los mensajes de texto SMS. Presione la tecla  $\odot$  ingrese al menú, seleccionar *Programar* y presionar  $\heartsuit$ , seleccionar el *GSM* y presionar la tecla  $\heartsuit$ . El menú que se utiliza para trabajar con los mensajes de texto SMS aparecerá.

#### **5.5.1. Ajustes**

Se pueden cambiar los ajustes para transmitir y recibir los mensajes de texto SMS, al seleccionar en el menú *Ajustes* y presionar la tecla  $\heartsuit$ . Aparecerá el siguiente menú:

![](_page_48_Figure_17.jpeg)

Si la balanza contiene un módulo GSM y usted desea usarlo, presione la tecla  $\heartsuit$ . El siguiente menú aparecerá:

![](_page_49_Picture_124.jpeg)

Si desea que la balanza envíe automáticamente las estadísticas a todos los números ingresados presionar la tecla  $\circ$ . El siguiente menú aparecerá:

![](_page_49_Figure_3.jpeg)

Ingrese el período de días por cada medianoche que usted desea que la balanza envíe los mensajes de texto. Si usted ingresa 1, el mensaje de texto se enviara diariamente. Si ingresa 7 los mensajes de texto se enviaran semanalmente, etc. Si usted no desea que las estadísticas se envíen automáticamente presione la tecla  $\mathbb{Z}$ . El siguiente menú aparecerá:

![](_page_49_Picture_5.jpeg)

Si usted quiere que la balanza procese los envíos requeridos, presione  $\heartsuit$ . Si no desea que la balanza responda a los requerimientos presione  $\mathcal{L}$ . Si usted presiono la tecla  $\mathcal{L}$ , el siguiente menú aparecerá:

![](_page_49_Picture_125.jpeg)

Si usted dispone que la balanza solamente responda a los requerimientos enviados desde un teléfono pre seleccionado, presionar la tecla  $\heartsuit$ . Entonces la balanza estará protegida contra abusos. Si desea que la balanza responda al requerimiento enviado desde cualquier número de teléfono presione la tecla  $\mathcal{L}$ .

#### **5.5.2. Números Telefónicos**

En las balanzas es posible definir hasta 5 números telefónicos, con los cuales se pueden enviar las estadísticas a medianoche. Si la protección contra abusos esta activada, las balanzas solo responderán a los requerimientos realizados por estos números predefinidos.

Si usted desea definir los números de teléfono, selecciones en el menú *números* y presione la tecla  $\odot$ . El siguiente menú aparecerá:

![](_page_49_Figure_12.jpeg)

Utilizando las flechas ingrese el número de teléfono deseado, en el formato internacional sin los ceros iniciales. Un ejemplo se muestra en la siguiente tabla:

![](_page_49_Picture_126.jpeg)

![](_page_50_Picture_173.jpeg)

Si el número es menor a 15 caracteres, ingrese el número desde la izquierda y no mantenga espacios en blanco. Luego presione la tecla  $\heartsuit$ .

Se pueden ingresar hasta 5 números. Si desea finalizar el ingreso presione la tecla  $\mathbb{Z}$ . La balanza mostrará la cantidad de números ingresados para su revisión.

## **5.6. Línea RS-485**

Si la balanza dispone de la línea RS-485 y si desea cambiar sus parámetros, pulsando la tecla  $\odot$  entra en el menú, selecciona el ítem *Programar* y pulsa ⊘. Después seleccione el ítem *RS-485*.

Los parámetros ajustados en la balanza deberían corresponder a los parámeros ajustados en PC u otro sistema de kontrol.

#### **5.6.1. Dirección**

Cada pesa conectada con la red RS-485 tiene que tener ajustada la dirección única (no confundir con el número de identificación de la balanza). Si dos balanzas en la red RS-485 tuviera ajustada la misma dirección, la comunicación no funcionará correctamente. Si es posible, recomendamos ajustar la dirección igual que el número de identificación de la balanza (capítulo 5.2).

Si desea cambiar la dirección de la balanza, seleccione en el menú el ítem *Dirección* y pulse el botón  $\heartsuit$ . Se presenta el menú siguiente:

![](_page_50_Figure_9.jpeg)

Introduzca la dirección en el rango de 1 a 247 y pulse la tecla  $\heartsuit$ .

## **5.6.2. Velocidad de la comunicación**

Si desea cambiar la velocidad de la comunicación, seleccione en el menú el ítem *Velocidad* y pulse la tecla  $\heartsuit$ . Se presenta el menú siguiente:

![](_page_50_Figure_13.jpeg)

Por medio de las flechas seleccione la velocidad requerida y pulse la tecla  $\heartsuit$ .

## **5.6.3. Paridad y el número de huellas de los bits**

Si desea cambiar la paridad y el número de huellas de los bits, seleccione en el menú el ítem *Paridad* y pulse la tecla  $\heartsuit$ . Se presenta el menú siguiente:

![](_page_50_Figure_17.jpeg)

Por medio de las flechas seleccione el valor requerido y pulse la tecla  $\heartsuit$ .

#### **5.6.4. Protocolo de comunicación**

Si desea cambiar el tipo del protocolo de comunicación, seleccione en el menú el ítem *Protocolo* y pulse la tecla  $\heartsuit$ . Se presente el menú siguiente:

![](_page_51_Picture_134.jpeg)

Por medio de las flechas seleccione el protocolo requerido y pulse la tecla  $\heartsuit$ .

#### **5.6.5. Atraso**

La balanza se puede ajustar de modo que antes de enviar la respuesta a una pregunta espere durante el tiempo seleccionado, así la respuesta llega con un atraso.

Si desea cambiar el atraso, seleccione en el menú el ítem *Demora* y pulse la tecla  $\heartsuit$ . Se presenta el menú siguiente:

![](_page_51_Figure_5.jpeg)

Introduzca el atraso en el rango de 0 a 9999 milisegundos y pulse la tecla  $\heartsuit$ . Se presenta el menú siguiente:

![](_page_51_Figure_7.jpeg)

Introduzca el intervalo de paro en la línea usando el protocolo MODBUS RTU y pulse la tecla  $\heartsuit$ .

## **5.7. Balanzas**

Si desea cambiar la calibración de las balanzas, presionando la tecla  $\heartsuit$ . Ingrese al menú, y seleccione el ítem *Programar* presione la tecla  $\heartsuit$ . Entonces seleccione Balanza y presione la tecla  $\heartsuit$ . El menú que le servirá par la calibración de la balanza aparecerá.

#### **5.7.1. Salvar Parámetros**

Con la función Salvar parámetros es posible controlar la manera de entrada a la plataforma y almacenaje en la memoria. Esto es un límite superior e inferior del peso objetivo para ambos géneros, filtro, estabilización del peso, régimen automático de guardar de la verificación del peso objetivo y tipo de la determinación automática del peso objetivo.

Seleccione en el menú *Salvar Parámetros*, presione la tecla **⊙**. El siguiente menú aparecerá:

![](_page_51_Figure_14.jpeg)

Utilizando las flechas, ingrese en porcentaje del margen sobre el peso objetivo de las hembras, para un día dado y presione la tecla  $\overline{\heartsuit}$ . El siguiente menú aparecerá:

![](_page_51_Figure_16.jpeg)

Utilizando las flechas, ingrese en porcentaje del margen debajo del peso objetivo de las hembras, para un día dado y presione la tecla  $\heartsuit$ . El siguiente menú aparecerá:

![](_page_52_Figure_1.jpeg)

Utilizando las flechas, ingrese en porcentaje del margen sobre el peso objetivo para los machos, para un día dado y presione la tecla  $\odot$ . El siguiente menú aparecerá:

![](_page_52_Figure_3.jpeg)

Utilizando las flechas, ingrese en porcentaje del margen debajo del peso objetivo para los machos, para un día dado y presione la tecla  $\overline{\mathcal{Q}}$ . El siguiente menú aparecerá:

![](_page_52_Picture_107.jpeg)

Utilizando las flechas ingrese la filtración del peso. El valor mas alto del filtro significara una menor reacción a los cambios rápidos. La balanza pesa internamente 8 veces por segundo. El valor del filtro significa el número de veces que las muestras son promediadas, por ejemplo el valor 1 en el filtro significa que la balanza medirá 8 veces por segundo; el valor 8 significa que la balanza medirá una vez por segundo, etc. Luego de ingresar el valor del filtro presionar la tecla  $\heartsuit$ . El siguiente menú aparecerá:

![](_page_52_Figure_7.jpeg)

Utilice las teclas para ingresar la máxima oscilación del peso, en porcentaje del peso objetivo. El valor menor ingresado da una mayor precisión al peso de las muestras almacenadas pero la peor estabilización de la balanza. Luego de ingresar el valor de estabilización presione la tecla  $\heartsuit$ . El siguiente menú aparecerá:

![](_page_52_Picture_108.jpeg)

Ingrese el tiempo de estabilización, o sea el tiempo durante el cual la balanza debe mantenerse fija hasta que el peso se estabilice. Al extender el tiempo se alcanza mayor precisión en el peso de las muestras pero es lo peor para alcanzar la estabilización de la balanza.

El tiempo de estabilización esta dado por el valor del filtro (Por ejemplo el valor 12 en el filtro y el tiempo de estabilización 3 da como resultado un tiempo total de estabilización de 4,5 segundos). Luego de ingresar el valor de estabilización, presionar la tecla  $\heartsuit$ . El siguiente menú aparecerá:

![](_page_52_Picture_109.jpeg)

Usted puede escoger el algoritmo usado para calcular el peso objetivo, cuando utiliza la determinación automática del peso objetivo. Si escoge *No*, el peso objetivo es calculado como un promedio simple del peso del día anterior. Si escoge *Si*, el peso objetivo es calculado como un peso promedio mas la ganancia diaria del día anterior, entonces la balanza puede intentar pronosticar el peso objetivo correcto. Usted debe utilizar la ganancia diaria cuando el peso se incremente rápidamente, como en el caso de broilers.

Como el incremento diario por el primer día no existe (el incremento es nulo), la balanza en este caso calcula el incremento como el peso promedio menos el peso objetivo. Este incremento "artificial" sólo se usa para calcular el peso objetivo del segundo día del pesaje.

Nota: El incremento en el régimen automático debería usarse en casos que el lote crezca rápida y continuamente (sin oscilaciones), por ejemplo, en broilers. Si se pesan aves con el peso de crecimiento lento y con posibles oscilaciones (por ejemplo, pavas o crías paternales), el incremento en el régimen automático no se usa. La oscilación del peso promedio podría ocasionar oscilaciones aún más grandes del peso objetivo lo que podría confundir la balanza después de unos días del pesaje.

Después de seleccionar el algoritmo del cálculo del peso objetivo se presenta el menú siguiente:

![](_page_53_Picture_130.jpeg)

Por medio de las flechas seleccione el régimen requerido de guardar muestras en la memoria. Se puede escoger entre las posibilidades siguientes:

![](_page_53_Picture_131.jpeg)

Después de seleccionar el régimen requerido pulse la tecla  $\heartsuit$ .

Luego de confirmar la pregunta los parámetros serán almacenados.

#### **5.7.2. Curva de corrección**

Durante el pesaje sucede que individuos ligeros sean más activos y usen la balanza más que los individuos pesados que la ignoran. El peso promedio indicado por la balanza así puede ser menor que en la realidad.

Por medio de la curva de corrección es posible aumentar el peso indicado para que corresponda mejor a la realidad. La curva de corrección puede ser ajustada en el menú *Curva de corrección*. El significado de los diferentes parámetros se explica en el gráfico siguiente:

![](_page_53_Figure_12.jpeg)

Los parámetros de la curva de corrección se distignuen para varios tipos de aves y hay que determinarlos según la comparación de los resultados del pesaje manual y automático. Valores típicos para broilers:

Día 1: 14 Día 2: 30 Corrección: 5,0%

#### **5.7.3. Unidades**

Las balanzas pueden mostrar el peso tanto en Kilogramos como en Libras. El cambio de unidades no modifica la calibración de las balanzas; solamente modifica la unidad en la que se muestra. Si desea cambiar las unidades, seleccione en el menú el ítem *Unidades* y presione la tecla  $\heartsuit$ . El siguiente menú aparecerá:

![](_page_54_Figure_3.jpeg)

Usando las flechas seleccione las unidades requeridas y presione la tecla  $\odot$ .

#### **5.7.4. Calibración**

Si existe humedad visible que se ha condensado sobre las balanzas, esperar hasta que se sequen, esperar hasta 1 hora para que alcancen la estabilidad térmica. Entonces proceda a la calibración.

Si desea cambiar la división del peso o calibrar una plataforma conectada, seleccione en el menú el ítem *Calibración* y presione la tecla  $\heartsuit$ . Aparecerá el siguiente menú:

![](_page_54_Picture_132.jpeg)

Utilice las flechas para seleccionar la división deseada, la cual redondeará el último dígito del peso tomado y presione la tecla  $\odot$ . Aparecerá el siguiente menú:

![](_page_54_Picture_133.jpeg)

Si usted solamente desea cambiar la precisión de la balanza, presione la tecla  $\overline{\mathcal{L}}$ . Solamente se almacenara en memoria el ajuste de la división y no se realizara la calibración. Si usted también desea realizar una calibración con la plataforma vacía, presionar la tecla  $\heartsuit$ . Luego de ubicar el punto cero, aparece el siguiente menú:

![](_page_54_Picture_134.jpeg)

Colocar un peso conocido sobre la balanza y utilizando las flechas ingrese el valor del peso y presione la tecla  $\heartsuit$ . Luego de medir el rango y confirmar con la tecla  $\heartsuit$ , la calibración esta realizada. Luego de confirmar la pregunta se almacena la calibración.

#### **5.8. Iluminación de la Pantalla**

La iluminación del display puede estar apagada o prendida permanentemente, también puede estar en modo automático en la que se apagará luego de 10 segundos de inactividad.

Si usted quiere cambiar el modo de iluminación ingresé al menú presionando la tecla  $\heartsuit$ , seleccione el ítem *Programar*, y presione  $\circ$ . Seleccionar Iluminación y confirme con la tecla  $\circ$ . Utilizando las flechas seleccione el modo de iluminación y presione la tecla  $\heartsuit$ .

## **5.9. Ajustes de Lectura**

Los ajustes completos de las balanzas pueden ser leídos desde el módulo de memoria. Si tenemos una balanza correctamente ajustada, podemos salvar estos ajustes, en el módulo de memoria, para ser insertado en otra balanza y que los mismos ajustes puedan ser leídos. Entonces las siguientes balanzas serán iguales a la primera.

De manera similar es posible calibrar las balanzas desde una computadora, salvar los ajustes en el módulo de memoria y leer estos ajustes en todas las balanzas. (Ver el Capítulo 4.16).

Son copiados, todos los ajustes completos y la siguiente información:

- Numero de Identificación
- Dirección de la línea RS-485
- Idioma
- Calibración

Los ajustes se pueden leer con el pesaje detenido.

Si usted desea leer los ajustes del módulo de memoria, apagar la balanza desconectando el conector de energía. Insertar el módulo de memoria en la balanza entonces encenderla. Al presionar la tecla  $\heartsuit$  ingrese al menú, seleccione el ítem Programar, presione  $\heartsuit$ . Seleccionar el ítem *Leer desde el Módulo*, presionar  $\heartsuit$ . El siguiente menú aparecerá:

![](_page_55_Figure_11.jpeg)

Presionar la tecla  $\odot$ . Los ajustes serán copiados desde el módulo de memoria hacia la balanza.

## **5.10. Pesaje en Línea**

Para un óptimo ajuste de los parámetros de pesaje grabados en la memoria, las balanzas contienen un modo especial de diagnóstico. En este modo la balanza no almacena en la memoria las muestras pesadas, pero el tiempo del pesaje actual en la balanza es como el peso detectado por la balanza. Entonces puede ser analizado en la computadora y los parámetros almacenados podrán ser optimizados en base de los resultados.

La frecuencia del almacenamiento, esta dado por los valores del filtro. El filtro 1 significa 8 muestras almacenadas en 1 segundo. El filtro 12, 1 muestra cada 1,5 segundos, etc. La capacidad de memoria es 694265 registros. Si la memoria se llena, los valores antiguos son borrados, y un nuevo valor es almacenado en ese lugar, de esta manera la memoria contiene los últimos registros.

Cada registro contiene:

- La hora en la que fue almacenado.
- Peso actual en la balanza.
- Información sobre la estabilización de la balanza.
- Información sobre el almacenamiento de la muestra.

Cuando se visualiza en la computadora el pesaje en línea, veremos cuando se estabilizaron las balanzas y cuando se almaceno la muestra en la memoria. Esta información `puede ayudarnos a optimizar los parámetros de almacenamiento.

Durante el pesaje en línea las balanzas se comportaran como en el pesaje normal, con las siguientes diferencias:

- En la pantalla aparecerá *EN LINEA* en vez de *PESANDO*.
- Durante el pesaje aparecerán: La condición del pesaje, estadísticas e histograma. La muestra almacenada no esta accesible.
- Los datos estadísticos son calculados solamente para el día actual, el archivo de estos es inaccesible.
- Cuando se utiliza el modo de encontrar automáticamente el peso objetivo, el peso objetivo no se actualiza el comienzo del otro día. El ajuste original del peso objetivo se mantendrá por todo el período de pesaje.
- Cuando se enciende la balanza y cuando comienza el pesaje en línea, la balanza puede bloquearse durante algunos minutes, en Este caso esperar hasta que la actividad se reinicie.

#### **5.10.1. Inicio del Pesaje en Línea**

Si desea que se inicie el pesaje en línea presione la tecla  $\heartsuit$ , ingrese al menú, seleccione el ítem *Programar* presione la tecla  $\heartsuit$ . Seleccionar el menú Iniciar peso en línea presionar  $\heartsuit$ . La balanza gradualmente le consultara sobre todos los parámetros de pesaje, ver el capitulo 2.4.

#### **5.10.2. Finalizar el Pesaje en Línea.**

El pesaje en línea se finaliza de la misma manera que el pesaje normal; ver el capitulo 2.9.

#### **5.10.3. Procesando el Pesaje En Línea**

Los resultados del pesaje en Línea se pueden observar solamente en una computadora, ver el capitulo 4.10.

## **6. Fabricante**

**Productor:** VEIT Electronics Modricka 52 664 48 Moravany República Checa

> Tel: +420 545 235 252 Fax: +420 545 235 256 Http://www.veit.cz E-mail: veit@veit.cz

![](_page_56_Picture_108.jpeg)